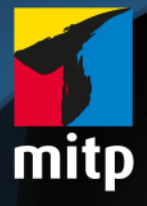

## Cinema 4D R21 **Praxiseinstieg**  $n_{\ell}$ IIII Is

Maik **Eckardt** 

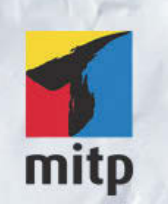

#### Hinweis des Verlages zum Urheberrecht und Digitalen Rechtemanagement (DRM)

Der Verlag räumt Ihnen mit dem Kauf des ebooks das Recht ein, die Inhalte im Rahmen des geltenden Urheberrechts zu nutzen. Dieses Werk, einschließlich aller seiner Teile, ist urheberrechtlich geschützt. Jede Verwertung außerhalb der engen Grenzen des Urheberrechtsgesetzes ist ohne Zustimmung des Verlages unzulässig und strafbar. Dies gilt insbesondere für Vervielfältigungen, Übersetzungen, Mikroverfilmungen und Einspeicherung und Verarbeitung in elektronischen Systemen.

Der Verlag schützt seine ebooks vor Missbrauch des Urheberrechts durch ein digitales Rechtemanagement. Bei Kauf im Webshop des Verlages werden die ebooks mit einem nicht sichtbaren digitalen Wasserzeichen individuell pro Nutzer signiert.

Bei Kauf in anderen ebook-Webshops erfolgt die Signatur durch die Shopbetreiber. Angaben zu diesem DRM finden Sie auf den Seiten der jeweiligen Anbieter.

**Maik Eckardt**

# **Cinema 4D R21**

**Praxiseinstieg**

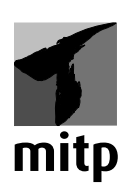

Bibliografische Information der Deutschen Nationalbibliothek Die Deutsche Nationalbibliothek verzeichnet diese Publikation in der Deutschen Nationalbibliografie; detaillierte bibliografische Daten sind im Internet über <http://dnb.d-nb.de> abrufbar.

#### ISBN 978-3-7475-0133-7 1. Auflage 2019

www.mitp.de E-Mail: mitp-verlag@sigloch.de Telefon: +49 7953 / 7189 - 079 Telefax: +49 7953 / 7189 - 082

#### © 2019 mitp Verlags GmbH & Co. KG, Frechen

Dieses Werk, einschließlich aller seiner Teile, ist urheberrechtlich geschützt. Jede Verwertung außerhalb der engen Grenzen des Urheberrechtsgesetzes ist ohne Zustimmung des Verlages unzulässig und strafbar. Dies gilt insbesondere für Vervielfältigungen, Übersetzungen, Mikroverfilmungen und die Einspeicherung und Verarbeitung in elektronischen Systemen.

Die Wiedergabe von Gebrauchsnamen, Handelsnamen, Warenbezeichnungen usw. in diesem Werk berechtigt auch ohne besondere Kennzeichnung nicht zu der Annahme, dass solche Namen im Sinne der Warenzeichen- und Markenschutz-Gesetzgebung als frei zu betrachten wären und daher von jedermann benutzt werden dürften.

> Lektorat: Sabine Schulz Sprachkorrektorat: Petra Heubach-Erdmann Coverbild: Maik Eckardt Satz: III-Satz, Husby, www.drei-satz.de

# Inhalt

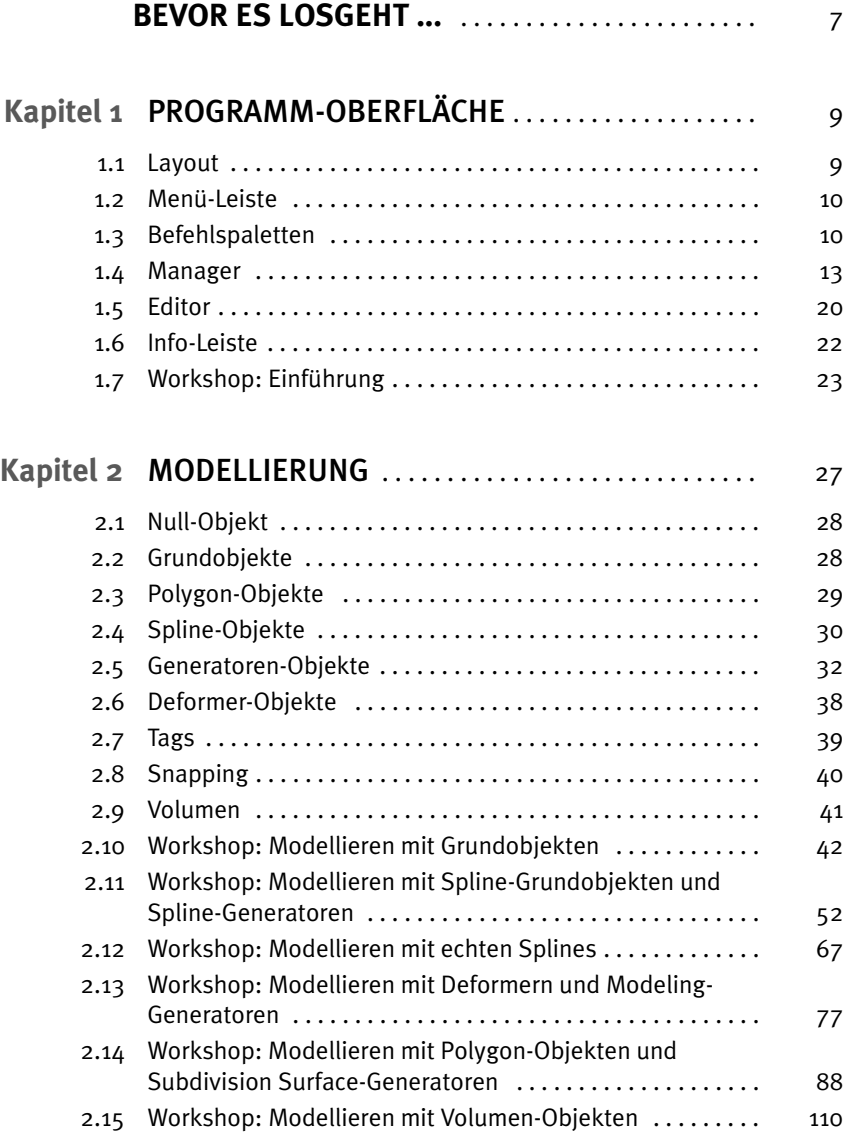

**Contract** 

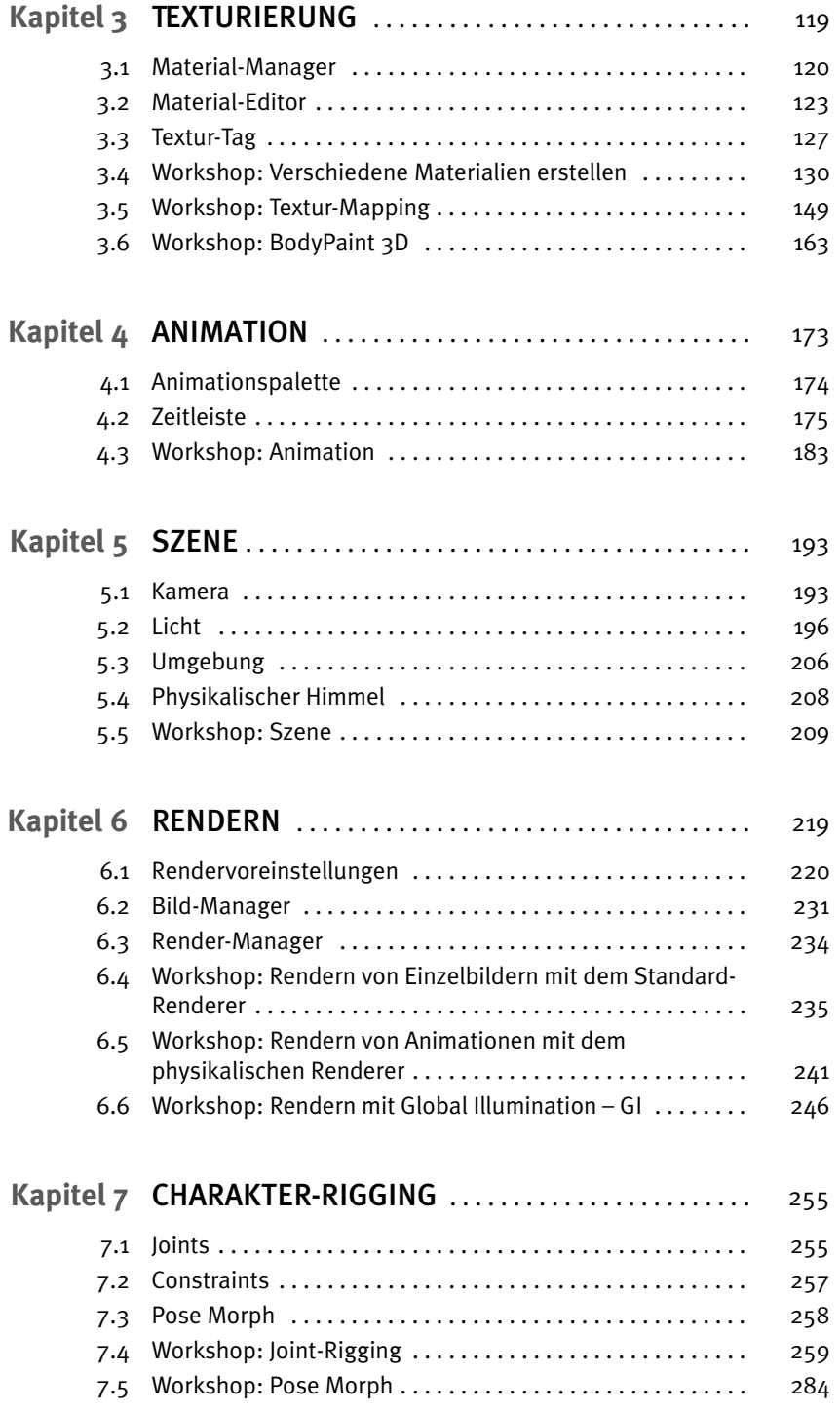

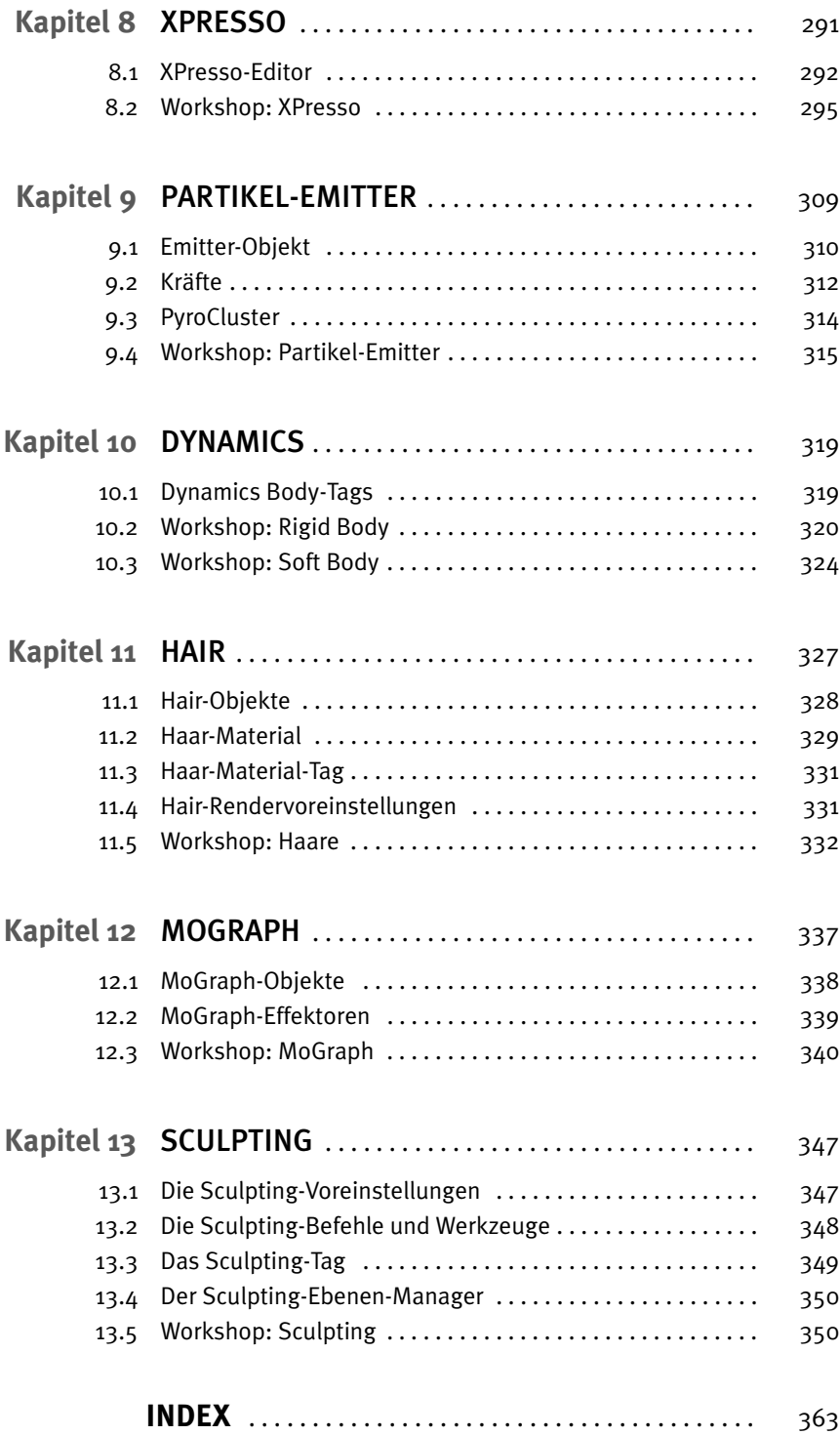

## **Bevor es losgeht ...**

CGI (Computer Generated Images) sind aus der heutigen Medienwelt nicht mehr wegzudenken. Sie durchziehen alle Bereiche, vom Kino und Fernsehen über Werbung und Printmedien bis hin zum Internet und den Computer-Games.

Grundlage für die meisten dieser Bilder und Animationen sind dreidimensionale Grafikprogramme wie CINEMA 4D. Sowohl 3D-Animationsfilme, die zu einhundert Prozent computergeneriert sind, als auch sogenannte Composing-Bilder, in denen Computergrafik und reale Bilder miteinander verschmelzen, können mit diesem Programm erstellt werden. Verwechseln Sie dabei ein 3D-Grafikprogramm nicht mit dem aktuellen Trend der 3D-Filme. Die cinematographisch korrekte Bezeichnung dafür ist eigentlich stereoskopisch, da hier mit zwei Kameras gearbeitet wird, analog den menschlichen Augen. Die 3D-Software ermöglicht das digitale, grafische Arbeiten an dreidimensionalen Objekten und Szenen, anders als ein Bildbearbeitungsprogramm, in dem das nur zweidimensional möglich ist. Das fertige Ergebnis kann dann natürlich mit normalen oder stereoskopischen Kameras aufgenommen werden, ebenso wie im Realfilm.

Das vorliegende Buch soll den Einsteiger in diese Software einführen. Natürlich ist es unmöglich, alle Befehle und Optionen eines solch komplexen Programms in einem einzigen Buch unterzubringen. Das ist aber auch überhaupt nicht nötig, da sich bei einem Verständnis der Grundlagen die weiteren Möglichkeiten sehr viel schneller erschließen. Viel wichtiger ist es, Routine im Umgang mit den Basis-Funktionen zu entwickeln, den Aufbau des Programms zu verstehen und die grundsätzlichen Arbeitstechniken zu erlernen.

Zum Umgang mit diesem Buch: Die Kapitel sind in die grundlegenden Arbeitsbereiche der 3D-Visualisierung aufgeteilt. Zu Beginn jedes Kapitels werden deren Grundlagen erklärt. Diese Abschnitte dienen am Anfang des Lernprozesses dem nötigen Überblick in diesem Arbeitsbereich und können später zum schnellen Nachschlagen genutzt werden. Im Anschluss werden dann jeweils die wesentlichen Techniken in konkreten Workshops erlernt. Die zugrunde liegende Lernmethode beruht darauf, dass die Inhalte aufeinander aufbauen. Sie sollten also konsequent die Workshops durcharbeiten. Wir werden uns dabei von der einfachen Modellierung, Texturierung und Animation über die scriptbasierte Animation, die physikalische Animation, Hair, MoGraph, Sculpting und das Charakter-Rigging bis zum Rendern der fertigen Bilder und Filme vorarbeiten. Insgesamt erwarten Sie 24 spannende Workshops.

Oft werde ich gefragt, ob man in solch einem Buch nicht dies oder jenes unterbringen könnte. Meist geht es dabei um hollywoodreife Filmsequenzen. Ja, kann man.

#### BEVOR ES LOSGEHT ...

Aber das würde die Zahl der Anfragen nur in die andere Richtung vergrößern und Ihnen für die Zukunft nichts nützen. Aus dem täglichen Umgang mit meinen Schülern und Studenten weiß ich, wie wichtig es ist, fundierte Grundkenntnisse zu vermitteln. Und letztlich ist das alles, was zählt, da Sie so am schnellsten damit beginnen können, Ihre eigenen kreativen Ideen umzusetzen.

Sollten Ihnen in den Abbildungen ab und zu Unterschiede zu Ihrer Arbeit auffallen, so ist das dem Druck in Schwarz-Weiß-Bildern geschuldet. Für eine bessere Qualität habe ich manchmal Veränderungen an der Farbe der Modelle oder an anderen Teilen des User-Interface vorgenommen.

Die Erstellung dieses Buches fand mit einer frühen Beta-Version von CINEMA 4D R21 statt. Auf *www.mitp.de/0132* finden Sie einen Download-Link zur Errata-Datei im PDF-Format. Sollten sich nach der Veröffentlichung Änderungen ergeben, die Sie für die Arbeit mit dem Buch benötigen, finden Sie in dieser Datei ausführliche Erklärungen dazu. Schauen Sie also mal rein ...

An gleicher Stelle finden Sie auch die Workshop-Dateien. Sie werden für die Arbeit mit diesem Buch benötigt. Laden Sie die Dateien also herunter, bevor Sie mit der Arbeit beginnen, und speichern Sie sie auf Ihrem Computer.

Falls Sie noch keine eigene Software besitzen, installieren Sie die Demo-Version von CINEMA 4D R21. Sie finden sie auf *www.maxon.net*.

Sie benötigen für die Arbeit mit diesem Buch keine Vorkenntnisse. Allerdings sollten Sie sich darüber im Klaren sein, dass die 3D-Grafik zu den komplexesten digitalen Anwendungen zählt. Grundkenntnisse im Umgang mit Ihrem Betriebssystem sind unerlässlich; haben Sie schon ein wenig Erfahrungen mit Bildbearbeitungsprogrammen, ist das sicher von Vorteil.

Ich wünsche Ihnen nun viel Spaß und Erfolg beim Lernen!

Maik Eckardt

# **Kapitel**

## **Programm-Oberfläche**

Falls Sie noch keine eigene Software besitzen, installieren Sie die Demo-Version von CINEMA 4D R21. Sie finden sie auf *www.maxon.net*. Sie enthält alle Bestandteile der Vollversion.

Damit Sie sich so schnell wie möglich im Programm orientieren können, werde ich weitestgehend auf Shortcuts verzichten und die Befehle immer aus den Menüs aufrufen. So sehen Sie, wo sich die Befehle in der Programm-Oberfläche befinden. Falls Sie aber lieber mit Shortcuts arbeiten statt mit der Maus, finden Sie diese – falls vorhanden – immer hinter den entsprechenden Befehlen in den Menüs.

## **1.1 Layout**

Nach dem ersten Öffnen des Programms erscheint CINEMA im sogenannten Standard-Layout. Dies kann je nach Update etwas variieren, ist in den wichtigen Bestandteilen aber immer gleich. Abbildung 1.1

- 1. Die Menü-Leiste des Programms
- 2. Die waagerechte und die senkrechte Befehlspalette
- 3. Die wichtigsten Manager für den Beginn der Arbeit
- 4. Der Editor
- 5. Die Info-Leiste

Ganz rechts oben im Programm finden Sie das Pulldown-Menü LAYOUT. Darin sind weitere verschiedene Layouts für unterschiedliche Aufgaben gespeichert und können hier einfach aufgerufen werden.

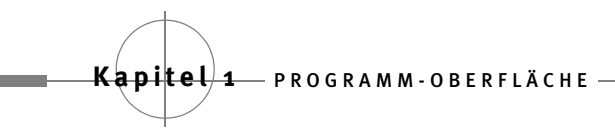

**Abbildung 1.1** Das Standard-Layout mit den wichtigsten Bestandteilen

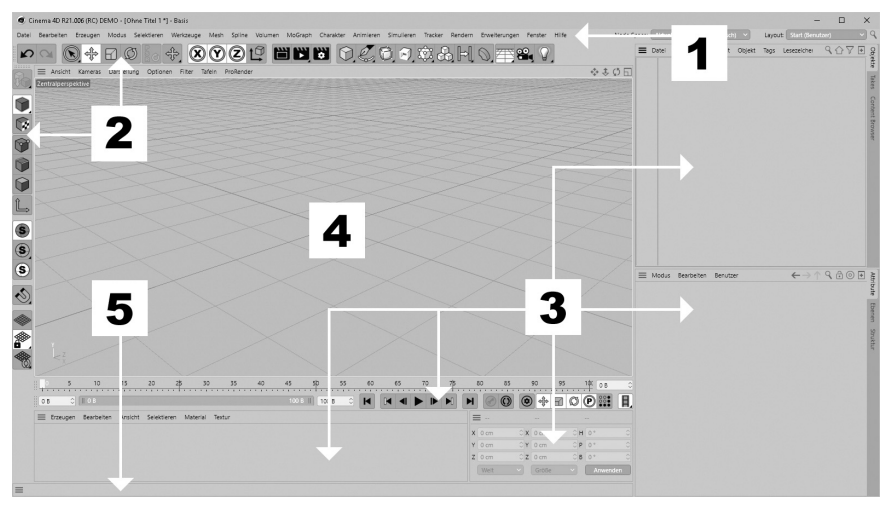

#### **1.2 Menü-Leiste**

Die obere Menü-Leiste des Programms enthält in den verschiedenen Menüs praktisch alle Basis-Befehle und Funktionen von CINEMA. Viele davon sind ebenfalls in die verschiedenen Befehlspaletten und Kontextmenüs integriert, hier aber zusammengefasst.

Für die Organisation Ihrer Arbeit finden Sie im DATEI-Menü alle administrativen Befehle wie NEUES PROJEKT, PROJEKT ÖFFNEN, PROJEKT SCHLIESSEN, PROJEKT SPEICHERN, PROJEKT SPEICHERN ALS... und BEENDEN.

Im BEARBEITEN-Menü finden Sie wie in fast jedem anderen Programm die Befehle AUSSCHNEIDEN, KOPIEREN, EINFÜGEN und LÖSCHEN.

Im FENSTER-Menü unter ANPASSEN und LAYOUT sind analog dem Pulldown-Menü LAY-OUT ganz rechts oben im Programm die verschiedenen CINEMA-Layouts gespeichert. Haben Sie sich bei der Konfiguration Ihres Layouts einmal gründlich verzettelt, können Sie hier im Extremfall einfach das STANDARD-Layout wiederherstellen.

Im HILFE-Menü finden Sie schließlich eine Update-Funktion und unter MAXON SUP-PORT direkte Links zur Unternehmens-Website, inklusive des Online-Supports. Die Hilfe in Form des Browsers erreichen Sie über den Menü-Punkt HILFE ANZEIGEN...

Alle anderen Menüs werden wir im Laufe unserer Arbeit noch genauer kennen lernen.

## **1.3 Befehlspaletten**

In der Grundkonfiguration enthalten die beiden Befehlspaletten wichtige Befehle und Funktionen für das Arbeiten mit CINEMA 4D.

Wir werden uns im Laufe der Arbeit langsam an die wichtigsten Funktionen des Programms heranarbeiten und so etwas Routine entwickeln. Einige Befehle der Befehlspaletten sind aber so elementar, dass Sie zumindest grob deren Funktion kennen sollten und wissen, wo sie zu finden sind. Schauen wir uns also die wichtigsten Befehle etwas genauer an.

#### **Waagerechte Befehlspalette**

Die *Undo-Funktion*. Mit dem linken Pfeil werden die Arbeitsschritte durch wiederholtes Klicken zurückgesetzt, mit dem rechten Pfeil wieder nach vorn.

Das *Selektions-Werkzeug*. Einzelne Elemente von Modellen, wie Punkte, Kanten oder Polygone, können nur bearbeitet werden, wenn sie vorher selektiert wurden. Dazu dienen verschiedene Befehle aus dem SELEKTIEREN-Menü in der oberen Menü-Leiste oder das Selektions-Werkzeug. Befindet sich, wie bei diesem Befehl, am Icon ein kleines Dreieck, verbergen sich dahinter weitere Funktionen.

Die verschiedenen Selektions-Werkzeuge:

- Live-Selektion
- Rechteck-Selektion
- Lasso-Selektion
- Polygon-Selektion

Die *Bearbeiten-Werkzeuge.* Je nachdem, was mit einem Objekt oder einer Selektion geschehen soll, muss das entsprechende Werkzeug zuvor aktiviert werden. Es sind dies das *Verschieben-Werkzeug*, das *Skalieren-Werkzeug* und das *Drehen-Werkzeug*. Diese drei sind die elementaren Werkzeuge in der 3D-Grafik. Mit der (Leertaste) kann zwischen dem zuletzt benutzten Bearbeiten-Werkzeug und dem Selektions-Werkzeug gewechselt werden.

Im Feld daneben werden die letzten acht benutzten Werkzeuge aufgelistet und können dort immer wieder aufgerufen werden.

Jedes Objekt besitzt ein Achsen-System oder auch Koordinaten-System, an dem sich die gesamte Arbeit ausrichtet, wobei die Senkrechte immer die Y-Achse, die Waagerechte die X-Achse und die Tiefe die Z-Achse ist. Die Kombination zweier Achsen wird als entsprechende Ebene bezeichnet. In der Draufsicht werden die Xund die Z-Achse sichtbar. Die Ebene ist also die XZ-Ebene. Für das Arbeiten mit den Bearbeiten-Werkzeugen können eine oder mehrere der Achsen durch Klicken gesperrt oder aktiviert werden. Ist das Achsen-Symbol hellgrau, ist die Achse aktiv. Ist es dunkelgrau und die Ringe um die Buchstaben sind entfernt, ist die entsprechende Achse inaktiv und wird beim Bearbeiten nicht berücksichtigt.

Mit diesem Button können Sie für ein Objekt oder eine Selektion bestimmen, in welchem Achsen-System mit den Bearbeiten-Werkzeugen gearbeitet werden soll: im Koordinaten-System der Welt oder in dem des Objekts. Nicht nur alle Objekte, sondern auch die imaginäre, umgebende Welt im 3D-Programm besitzt ein eigenes Achsen-System. Wie in der Wirklichkeit ist dieses aber unbeweglich. Durch einfaches Anklicken wird zwischen den beiden Systemen hin- und hergewechselt.

 $O^{\square}$  $R$  $R$ 

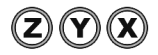

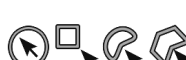

 $\Omega$ 

 $\blacktriangleright$ 

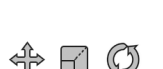

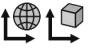

Ein Beispiel zum besseren Verständnis:

Nehmen Sie irgendein Objekt und stellen Sie es vor sich auf den Tisch. Zum Beispiel ein Buch, aber nicht dieses. Der Tisch fungiert als Welt, das Buch als Objekt. Beide Achsen-Systeme stimmen überein: Y nach oben, X nach rechts und Z nach hinten. Drehen Sie nun das Buch um 90 Grad um seine Y-Achse gegen den Uhrzeigersinn. Es ist dabei völlig egal, ob dies um das Welt- oder Objektachsen-System geschieht. Da beide gleich sind, ist das Ergebnis auch das gleiche. So weit, so gut. Bei einer zweiten Drehung stimmen aber die Achsen-Systeme nicht mehr überein, da Sie die Achsen des Objekts mitgedreht haben. Drehen Sie nun das Buch 90 Grad gegen den Uhrzeigersinn um die Z-Achse, erhalten Sie zwei völlig unterschiedliche Ergebnisse. 90 Grad um die Z-Achse des Objekts, die nun nach links zeigt, bedeutet, das Buch neigt sich Ihnen entgegen. 90 Grad um die Z-Achse der Welt, die immer noch nach hinten zeigt, bedeutet, das Buch neigt sich nach links.

Diese Vorgehensweise findet sich überall im Programm wieder, zum Beispiel im Koordinaten-Manager oder bei verschiedenen Werkzeugen. Verschieben, Skalieren und Drehen beziehen sich immer auf das Koordinaten-System des übergeordneten Objekts. Ist keines vorhanden, ist dies die Welt. Ist eines vorhanden, wird dessen Koordinaten-System verwendet, muss aber nicht. Entscheidend ist, dass das Ergebnis unter Umständen ein anderes ist. Am Anfang kann das sehr verwirrend sein, klärt sich aber sehr leicht im Laufe der Arbeit.

In den Attributen der drei Bearbeiten-Werkzeuge finden sich unter dem Tab MODEL-LIERACHSE die Funktion ACHSE. Neben den beiden Achsen-Systemen WELT und OBJEKT stehen hier weitere Koordinaten-Systeme wie SELEKTIERT oder KAMERA zur Verfügung, um die verschoben, skaliert oder gedreht werden kann.

**All Ma** 

**Kapitel 1**

Hinter den drei Szenenklappen verbergen sich die Befehle zum Berechnen des Bildes oder der Animation. Der linke und der mittlere Button enthalten die verschiedenen Render-Befehle und der rechte die dazugehörigen Voreinstellungen. Mausklick auf die linke Klappe rendert die Szene zum Überprüfen der Arbeitsergebnisse im Editor.

Alle Icons rechts von drei Szenenklappen beinhalten die Objekte aus dem Erzeugen-Menü optisch gegliedert für einen schnellen Zugriff.

#### **Senkrechte Befehlspalette**

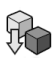

GRUNDOBJEKT KONVERTIEREN. Mit diesem Befehl werden parametrische Objekte, also Objekte, welche nur auf Basis einer mathematischen Formel dargestellt werden, in editierbare Objekte mit Punkten, Kanten und Polygonen umgewandelt.

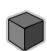

MODELL-BEARBEITEN-MODUS. Bevor einzelne Elemente selektiert und bearbeitet werden können, muss immer erst der entsprechende Modus aktiviert werden. Alle nachfolgenden Icons dienen ausschließlich hierfür. In diesem Modus wird also das gesamte aktive Modell (ein oder mehrere selektierte Objekte) bearbeitet. An dem kleinen Dreieck gelangen Sie zu zwei weiteren Modi.

OBJEKT-BEARBEITEN-MODUS. Funktioniert ähnlich dem MODELL-BEARBEITEN-MODUS. Der wichtige Unterschied ist, dass der OBJEKT-BEARBEITEN-MODUS zwar auch das Arbeiten am Modell erlaubt, allerdings ausschließlich in der Animationsphase benutzt wird, während der MODELL-BEARBEITEN-MODUS in der Modellierungsphase zum Einsatz kommt.

ANIMATIONPFAD UND POSITIONS-KEYS-BEARBEITEN-MODUS. In diesem Modus werden an bereits bestehenden Positionsanimationen Änderungen in Position, Größe oder Winkel durchgeführt. Das eigentlich animierte Objekt wird dabei nicht verändert.

TEXTUR-BEARBEITEN-MODUS. In diesem Modus werden Texturen mit den drei Bearbeiten-Werkzeugen verschoben, skaliert oder gedreht.

PUNKTE-BEARBEITEN-MODUS. Es werden ausschließlich die selektierten Punkte eines Objekts bearbeitet.

KANTEN-BEARBEITEN-MODUS. Es werden ausschließlich die selektierten Kanten eines Objekts bearbeitet.

POLYGONE-BEARBEITEN-MODUS. Es werden ausschließlich die selektierten Polygone eines Objekts bearbeitet.

ACHSE-BEARBEITEN-MODUS. Es werden nur die Achsen eines selektierten Objekts oder eines anderen Elements wie Punkte oder Kanten bearbeitet, unabhängig von der Objektgeometrie selbst. Dieser Modus wird zu den anderen Modi jeweils hinzugeschaltet.

#### **1.4 Manager**

Alle verfügbaren Manager finden Sie im FENSTER-Menü, falls sie nicht bereits geöffnet sind. Die meisten davon besitzen eine eigene Menü-Leiste mit speziellen Funktionen und Befehlen. Aber auch gängige Funktionen wie KOPIEREN oder EINFÜGEN finden sich in den jeweiligen Bearbeiten-Menüs. Das Standard-Layout bringt die wichtigsten fünf Manager für den Beginn unserer Arbeit gleich mit. Abbildung 1.2

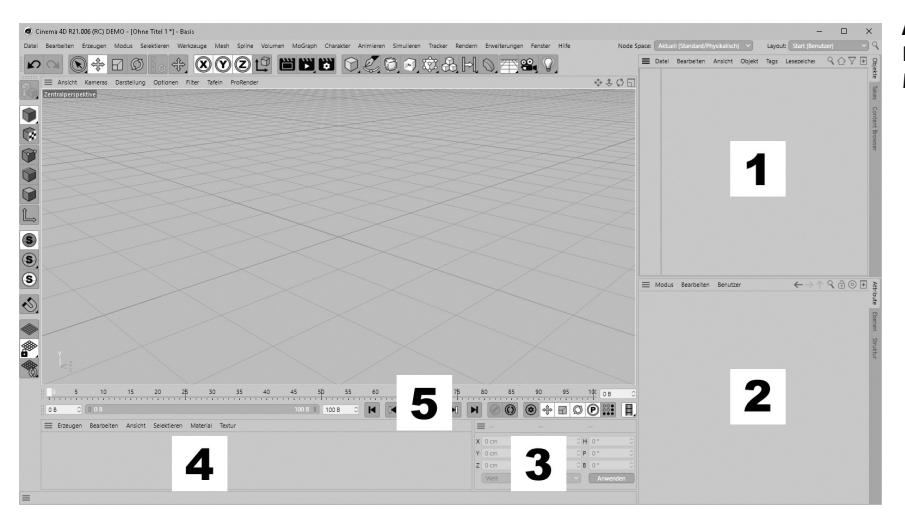

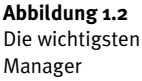

**13**

▉

 $\mathcal{A}$ 

Es sind dies:

**Kapitel 1**

- 1. Objekt-Manager
- 2. Attribute-Manager
- 3. Koordinaten-Manager
- 4. Material-Manager
- 5. Animationspalette

Sie werden alle Manager im Laufe der Arbeit noch genau kennen lernen. Zum besseren Verständnis schauen wir uns aber wieder die Basis-Funktionen der fünf Manager kurz an.

#### **Objekt-Manager**

Dreh- und Angelpunkt bei der Arbeit mit CINEMA ist der Objekt-Manager. Hier findet die Verwaltung aller Objekte und deren Eigenschaften statt.

Auf der linken Seite werden die Objekte mit Namen und einem Symbol angezeigt. Durch Doppelklick auf den Namen wird dieser editierbar und kann jederzeit verändert werden. Durch einfachen Klick werden Objekte aktiviert und können so bearbeitet werden. Auch die Eigenschaften der Objekte werden erst nach deren Aktivierung im Objekt-Manager im Attribute-Manager sichtbar.

Innerhalb der Hierarchien werden einzelne Objekte einfach per Drag&Drop umsortiert. Um alle Objekte zu deselektieren, genügt ein Mausklick in eine freie Stelle des Objekt-Managers. Mittels Kopieren und Einfügen oder  $\lceil \text{Strg} \rceil / \lceil \mathcal{F} \rceil + \lceil \mathcal{C} \rceil$  und  $[\text{Strg}]/[\mathcal{E}]+\sqrt{V}$  werden selektierte Objekte im Objekt-Manager dupliziert. Mit der (Entf)/(Backspace)-Taste schließlich können Sie selektierte Objekte aus dem Objekt-Manager entfernen. Mehrfachselektion ist ebenfalls möglich.

Und so geht die Mehrfachselektion: Aktivieren Sie zuerst eines der gewünschten Objekte und dann mit gedrückter  $\sqrt{\frac{(\text{ctr})}{(\text{ctr})}}$ -Taste beliebig viele weitere. Bei gedrückter  $\boxed{\triangle}$ -Taste werden alle zwischen dem ersten und dem zweiten selektierten Objekt ebenfalls mitselektiert. Deselektieren einzelner selektierter Objekte erfolgt ebenfalls bei gedrückter [Strg]/[Ctrl]-Taste. Eine weitere Möglichkeit ist der *Rahmen*. Klicken Sie in der Nähe des ersten zu selektierenden Objekts auf eine freie Fläche und halten Sie die Maustaste gedrückt. Ziehen Sie nun einen Rahmen um alle Objekte, die selektiert werden sollen. Im BEARBEITEN-Menü des Objekt-Managers finden Sie zudem noch weitere Selektionsmöglichkeiten wie SICHTBARE SELEKTIEREN, UNTEROBJEKTE SELEKTIEREN und so weiter. Alle Varianten können Sie beliebig oft wiederholen oder kombinieren.

Die Mehrfachselektion ist zum einen nötig, da Sie mehrere Objekte gleichzeitig bearbeiten können, und zum anderen, um Objektgruppen zu bilden. Objektgruppen sind ein wichtiger Teil bei der Arbeit mit dem Objekt-Manager. Wie wird nun aus einer Mehrfachselektion eine Gruppe? Normalerweise mit dem Alleskönner NULL-OBJEKT. Es wird einfach ein neues Null-Objekt aufgerufen und die selektierten Objekte darauf gezogen. Eine zweite Option zum Erzeugen von Gruppen finden Sie direkt im Objekt-Manager im OBJEKTE-Menü. Ist mehr als ein Objekt selektiert, finden Sie hier den Befehl OBJEKTE GRUPPIEREN. Damit werden alle selektierten Objekte automatisch unter einem Null-Objekt zusammengefasst.

Sind einfache Objekt-Hierarchien oder ganze Objekt-Gruppen erstellt, können diese mit den Plus- und Minuszeichen vor den Objekt-Namen geöffnet und geschlossen werden. Abbildung 1.3*/1*

Die beiden kleinen übereinanderliegenden Punkte im mittleren Bereich des Managers dienen der Sichtbarkeit von Objekten. Der obere Punkt bestimmt die Sichtbarkeit im Editor. Zwei Mausklicks darauf, und er verfärbt sich rot = ausgeschaltet. Beim Rendern wäre das Objekt aber weiterhin zu sehen. Der untere Punkt bewirkt das Gleiche auch für das Rendern. Rot = ausgeschaltet. Schalten Sie ein Überobjekt mit einem der beiden oder mit beiden Punkten aus, werden auch alle Unterobjekte mit ausgeschaltet. Wollen Sie in solch einer ausgeschalteten Hierarchie aber ein bestimmtes Objekt wieder sichtbar machen, genügt ein einzelner Mausklick auf den entsprechenden Punkt des Unterobjekts, so dass er sich grün färbt. Die gesamte Hierarchie bleibt somit ausgeschaltet, während dieses eine, oder auch mehrere Unterobjekte mit grünen Punkten, sichtbar werden.

Das große Quadrat vor den beiden Punkten dient der Zuordnung zu verschiedenen Ebenen. Mittels einfachen Mausklicks darauf öffnet sich ein Kontextmenü mit dem Befehl ZU NEUER EBENE HINZUFÜGEN. Nach der Zuordnung ändert das Quadrat seine Farbe in die der zugeordneten Ebene, welche CINEMA erst einmal selbstständig vergibt. Ist einmal eine Ebenen-Zuordnung erfolgt, erweitert sich das Kontextmenü so, dass Sie auch andere Objekte dieser Ebene zuordnen können oder neue Ebenen vergeben oder Objekte von einer bestehenden Ebene entfernen können.

Ein Haken oder Kreuz ganz rechts im mittleren Bereich aktiviert oder deaktiviert Basiseigenschaften bestimmter Objekte. Der gesamte mittlere Bereich kann an der rechten Kante verschoben werden, falls er Teile der linken Seite überlappt. Abbildung 1.3*/2*

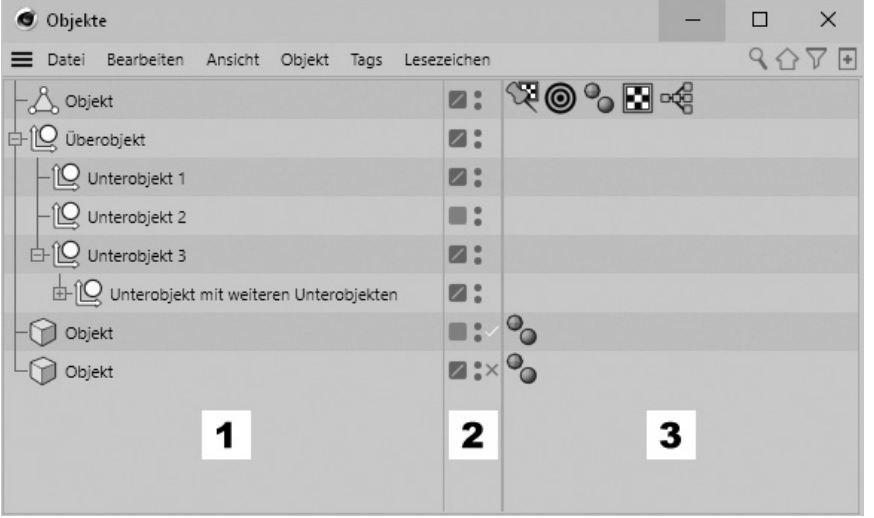

**Abbildung 1.3** Aufteilung des Objekt-Managers **Kapitel 1**

Im rechten Teil schließlich werden die sogenannten Tags (Englisch) angezeigt. Ein Tag-Symbol enthält bestimmte Eigenschaften, die dem Objekt zugewiesen wurden. Ist ein Tag selektiert, werden seine Eigenschaften im Attribute-Manager angezeigt. Auch Tags können kopiert und durch Verschieben auf andere Objekte übertragen werden. Abbildung 1.3*/3*

Wurden Elemente verschiedenen Ebenen zugewiesen, können diese sowie verschiedene Objekte oder Tags komplett ein- oder ausgeblendet werden. Dieses Filtern erlaubt, sehr umfangreiche Projekte mit einer großen Anzahl an Objekten und Tags zu organisieren. Den Filterbereich des Objekt-Managers erreichen Sie über das Trichtersymbol rechts oben. Die beiden Icons links davon dienen der Suche von Objekten und Dateien innerhalb der Hierarchien im Manager. Das Symbol mit dem Kreuz rechts davon öffnet einen weiteren Objekt-Manager. Abbildung 1.4

Da Elemente nicht nur über den Objekt-Manager verschiedenen Ebenen zugewiesen werden können, sondern zum Beispiel auch deren Materialien im Material-Manager, steht neben den Filtern direkt in den jeweiligen Managern auch noch der *Ebenen-Manager* zur Verfügung. Hier werden ebenfalls alle Ebenen aufgeführt und können global für das gesamte Programm behandelt, also zum Beispiel ausgeblendet, geblockt oder gelöscht werden. Den Ebenen-Manager finden Sie als Tab an gleicher Stelle wie den Attribute-Manager, rechts unten im Programm.

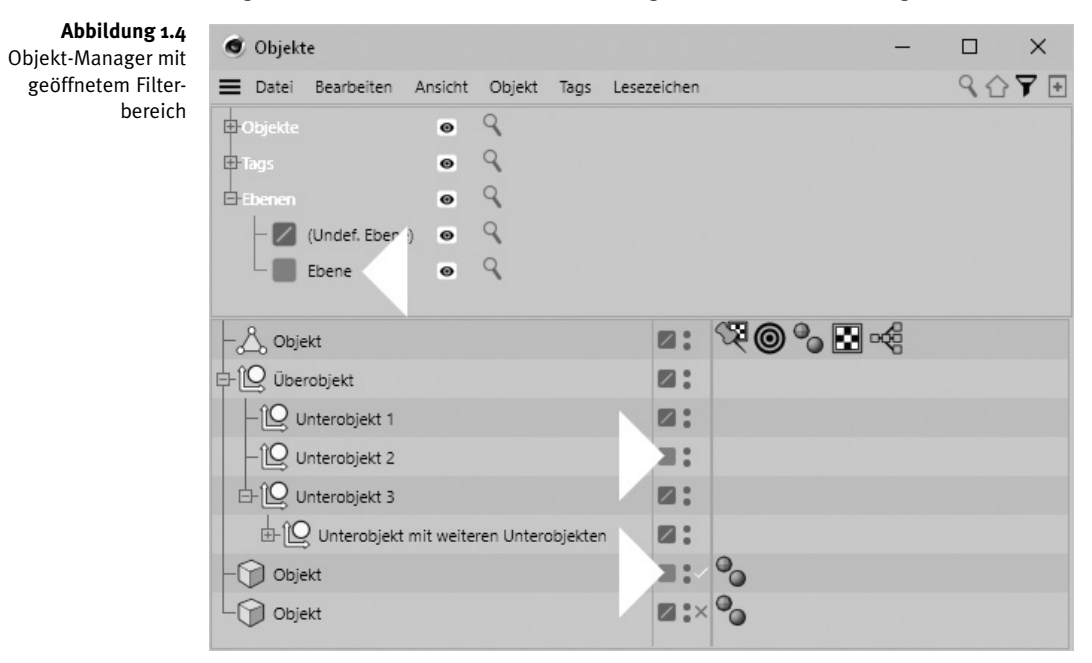

#### **Attribute-Manager**

Jedes Werkzeug, Objekt, Tag, Material oder Element der Animation besitzt bestimmte Eigenschaften, die verändert werden können. Diese Anpassungen werden im Attribute-Manager vorgenommen. Es werden immer die Attribute des akti-

 $\sim$ 

ven Elements angezeigt. Sind mehrere gleichartige Elemente selektiert, zum Beispiel Objekte oder Tags im Objekt-Manager werden die Attribute aller selektierten Objekte angezeigt und können gleichzeitig geändert werden, solange die Werte gleich sind.

Nach der Eingabe eines Parameters wird die Veränderung sofort im Editor sichtbar.

Das Symbol mit dem Kreuz öffnet auch hier einen weiteren Attribute-Manager. Dessen augenblickliche Anzeige kann mit dem Schloss-Symbol verriegelt werden, während im Original-Manager weiterhin wechselnd die Attribute des jeweils aktiven Elements angezeigt werden.

Zur besseren Übersicht ist der Attribute-Manager in verschiedene Tabs unterteilt. Diese Unterteilung ist je nach Art des Werkzeugs oder Elements unterschiedlich z.B. *Basis Koord. Objekt*. Die Attribute von Tags, die einem Objekt zugeordnet sind und einstellbare Parameter besitzen, werden dann ebenfalls als eigener Tab angezeigt, z.B *Phong*. Sollen die Attribute verschiedener Tabs angezeigt werden, können auch mehrere gleichzeitig aktiviert werden. Halten Sie dazu die  $\boxed{\triangle}$ -Taste gedrückt. Abbildung 1.5

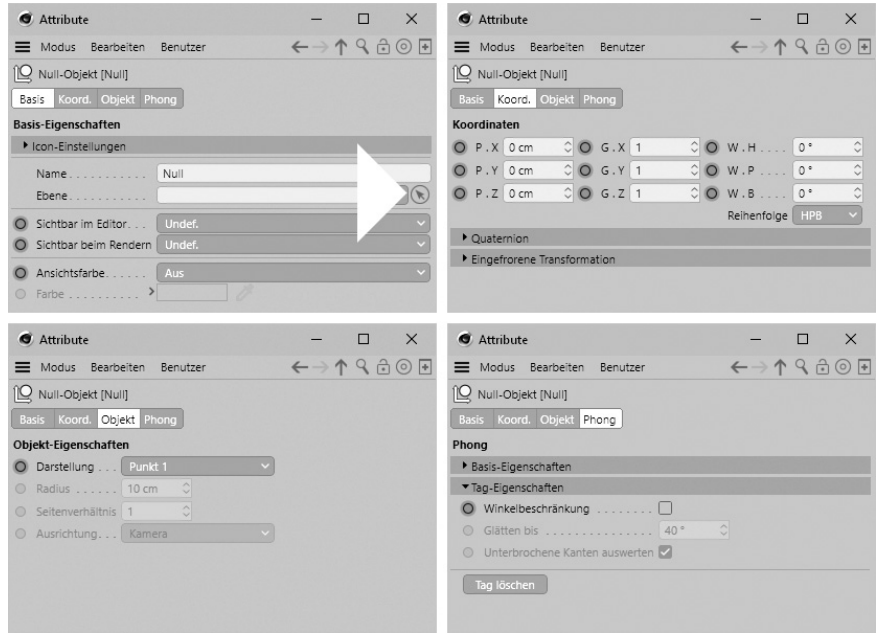

**Abbildung 1.5** Verschiedene Tabs

eines Objekts mit einem Phong-Tag im Attribute-Manager

In vielen Attributen gibt es Eingabefelder, die Verknüpfungen zu anderen Objekten, Tags, Ebenen oder Materialien generieren. Um die Erstellung solcher Verknüpfungen zu vereinfachen, findet sich am Ende dieser Eingabefelder ein Kreis mit einem Pfeil darin. Mittels Mausklick darauf wird der AUSWAHLMODUS aktiviert. Sie müssen nun nur noch auf das gewünschte Element im Editor oder im entsprechenden Manager klicken, um die Verknüpfung zu erstellen. Ein Beispiel sehen Sie in Abbildung 1.5 *links oben*.

**Kapitel 1**

#### **Koordinaten-Manager**

Im Koordinaten-Manager werden die drei Bearbeiten-Werkzeuge Verschieben, Skalieren und Drehen numerisch vorgenommen. Dies erlaubt ein exaktes Verändern der Parameter.

Im linken Pulldown-Menü bestimmen Sie dabei das zugrunde liegende Achsenoder Koordinaten-System, Welt oder Objekt. Beim Objekt-System wird zudem noch unterschieden in *Objekt (Rel)* und *Objekt (Abs)*, also Relativ und Absolut.

Wozu diese Unterscheidung? Im Modus Objekt beziehen sich die Werte immer auf das Koordinaten-System des übergeordneten Objekts. Besitzt ein Objekt also andere Koordinaten als sein Überobjekt, sind das erst einmal die absoluten Werte, unabhängig ob Sie sich im Modus OBJEKT (REL) und OBJEKT (ABS) befinden. Diese Koordinaten können aber mittels der Funktion TRANSFORMATION EINFRIEREN genullt werden. Es besitzt nun unter OBJEKT (REL) relative Werte zu seinem Überobjekt, nämlich null in allen drei Positionen und Winkeln. Der Vorteil liegt auf der Hand. Ausgehend von den Werten null ist es natürlich viel leichter, neue Werte zu definieren. Die absoluten Werte und auch die Koordinaten im Verhältnis zum Welt-System bleiben unter der entsprechenden Auswahl erhalten.

Im mittleren Pulldown-Menü wird die Darstellung der Größenverhältnisse ausgewählt. GRÖSSE zeigt dabei die Länge der Achsen des Objekts im Verhältnis an. ABMESSUNG zeigt bei Objekten mit Unterobjekten die Abmessung nur des aktiven Objekts an und ABMESSUNG+ mit all seinen Unterobjekten.

Unter POSITION und ABMESSUNG sind die Eingabefelder klar getrennt nach X, Y und Z. Unter WINKEL allerdings werden Sie vergeblich danach suchen, sondern H, P und B finden. Warum denn nun das? Die genaue Bezeichnung dieser Winkel ist *Heading*, *Pitch* und *Bank*. Sie stammen aus der Fliegerei und nennen sich *Euler-Winkel*. Bei der Animation von Objekt-Hierarchien rechnet CINEMA intern mit diesen Winkeln. Dies ist bei Mehrfach-Drehungen wichtig, da ansonsten die Ergebnisse verfälscht würden. Bei der Konstruktion spielen sie keine Rolle, da hier alle Schritte immer nacheinander ausgeführt werden und Sie die Objekt- und Welt-Achsen klar vor Augen haben und unterscheiden können. So weit, so gut. Das HPB-System bewirkt also ein anderes Drehen mit entkoppelten Winkeln während der Animation. Nur leider ist es beinahe unmöglich, in diesem Winkelsystem zu denken. Es sei denn, Sie haben das Gehirn eines Schachgroßmeisters oder Fliegerasses. In 99% aller Fälle kommen Sie allerdings auch zurecht, ohne es zu verstehen. Für unsere weitere Arbeit merken Sie sich einfach Folgendes: Bei Mehrfach-Drehungen in Objekt-Hierarchien kommt es bei der Animation manchmal zu anderen Ergebnissen als gedacht, da das intern benutzte Winkelsystem HPB sich von dem in unserem Kopf befindlichen XYZ unterscheidet. Sind Sie sich nicht sicher, welcher Winkel am Objekt denen im Koordinaten-Manager zuzuordnen ist, drehen Sie einfach das Objekt ein wenig in die gewünschte Richtung. Sie sehen nun im Koordinaten-Manager die Veränderung. Überschreiben Sie diese einfach mit dem gewünschten Wert.

Veränderungen der Parameter müssen immer mittels ANWENDEN rechts bestätigt werden. Abbildung 1.6

**Abbildung 1.6** Der Koordinaten-Manager

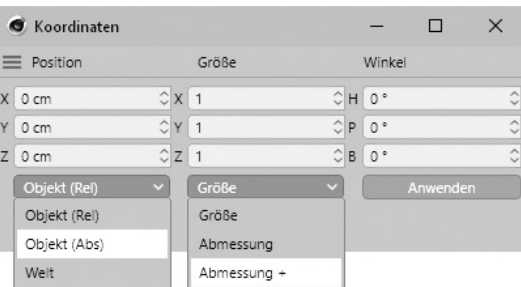

Im Koordinaten-Manager kann auch mit mathematischen Rechenoperationen gearbeitet werden. Die Veränderung in der Position wird zum Beispiel um einen Wert erhöht, indem Sie dem bestehenden Wert ein Pluszeichen hinzufügen und den Wert der Verschiebung anfügen. Ein Minuszeichen subtrahiert vom bestehenden Wert, ein Stern multipliziert und ein Slash dividiert den Wert.

#### **Material-Manager**

Analog dem Objekt-Manager werden hier alle Materialen verwaltet. Mittels Kopieren und Einfügen oder Verschieben per Drag&Drop an eine andere Stelle werden dabei die Materialien nach Wunsch sortiert. Jedes Material wird als Vorschaubild auf einer Kugel dargestellt. Durch Doppelklick auf den Material-Namen kann dieser verändert werden.

Aktivieren Sie ein Material mittels Mausklick, wird dessen Name analog dem Objekt-Manager farblich hervorgehoben.

Neue Materialien werden aus dem ERZEUGEN-Menü aufgerufen und dann editiert. Fertige Materialien werden aus anderen Dateien, dem Content Browser oder den Material Presets hinzugeladen. Abbildung 1.7

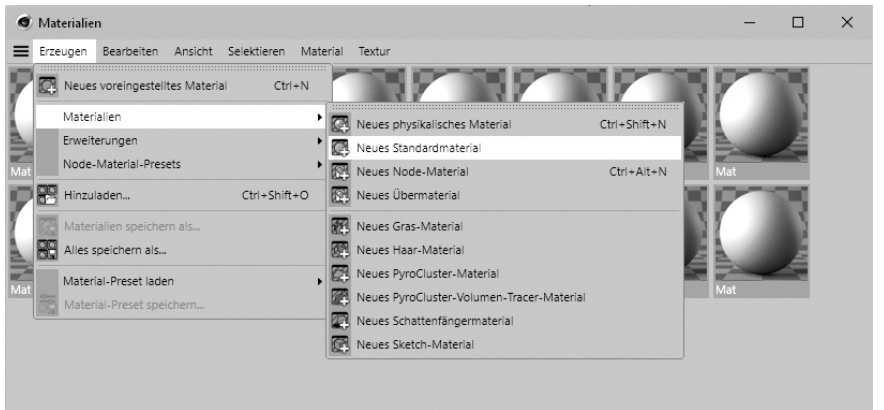

**Abbildung 1.7** Der Material-Manager

Analog zum Objekt-Manager können die Materialien verschiedenen Ebenen zugewiesen werden. Dies geschieht hier über das BEARBEITEN-Menü des Material-Managers. Die Ebenen werden dann als Tabs im Manager angezeigt und ermöglichen so einen übersichtlichen Zugriff auf nur jeweils einen Teil der Materialien.

#### **Animationspalette**

Die Animationspalette ist sozusagen die Schaltzentrale der Animation. Ganz links im Zeitlineal finden Sie den grünen Zeit-Schieber. Während die Animation abgespielt wird, zeigt er, bei welchem Bild Sie sich im Moment gerade befinden. Umgekehrt kann er durch Verschieben an die gewünschte Stelle (Bild) der Animation gezogen werden. Ganz rechts neben dem Zeitlineal kann die gewünschte Position des Zeit-Schiebers auch numerisch eingegeben werden. Im unteren Teil werden auf der linken Seite Anfang und Ende der Animation eingestellt und mit dem Schieber dazwischen, dem Powerslider, ein eventueller kürzerer Vorschaubereich, mit dem Sie sich innerhalb des Zeitlineals hin und her bewegen können.

Rechts daneben befindet sich die Navigation, ähnlich eines Videorekorders. Die beiden äußeren Pfeile führen zum Anfang und Ende der Animation. Mit den beiden Pfeilen daneben können Sie von Key zu Key springen und mit den beiden Pfeilen daneben Bild für Bild vorwärts- oder rückwärtsnavigieren. Das grüne Dreieck schließlich spielt die Animation ab und stoppt sie auch wieder.

Alle Symbole rechts neben der Rekorder-Funktionen dienen der Aufnahme von Animationsparametern und werden in *Kapitel 4 Animation* ausführlich erklärt. Abbildung 1.8

**Abbildung 1.8** Die Animationspalette

**Kapitel 1**

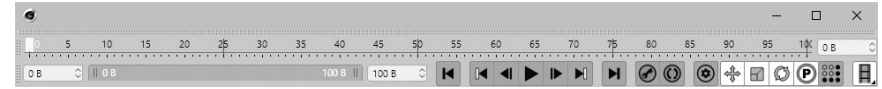

## **1.5 Editor**

Der Editor, oder auch das ANSICHT-Fenster, ist die Arbeitsfläche, Bühne oder Staffelei, auf der die Modelle und Szenen entstehen und zum Leben erweckt werden. Er bietet eine Vielzahl von Ansichten und deren Kombinationen. Abbildung 1.9

In jeder der verschiedenen Ansichten ist bereits eine virtuelle Kamera integriert, mit der Sie sich frei darin bewegen können, die Standardkamera. Zur Steuerung der Standardkamera dienen die Symbole in der rechten oberen Ecke der jeweiligen Ansicht.

Das linke Symbol dient zum Verschieben der Kamera in der Ansichtsebene. Mit der ◆もの日 rechten Maustaste verschieben Sie die Kamera dabei in der Tiefe.

> Das Symbol daneben verschiebt die Kamera ebenfalls in die Tiefe, mit der rechten Maustaste verändern Sie die Brennweite der Standardkamera. Sie zoomen also in die Szene ein oder aus.

> Rechts davon ist die Drehen-Funktion. Im KAMERA-Menü des Editors unter NAVIGA-TION können Sie bestimmen, wie sich die Standardkamera beim Drehen verhalten soll. Aus meiner Sicht ist der OBJEKT-MODUS für den Beginn der beste. In dem Fall

wird immer um das aktive Objekt oder die aktive Selektion gedreht. Ist kein Element aktiv, dreht die Standardkamera um das Zentrum der Welt. Mit der rechten Maustaste wird auf diesem Symbol der Horizont gekippt.

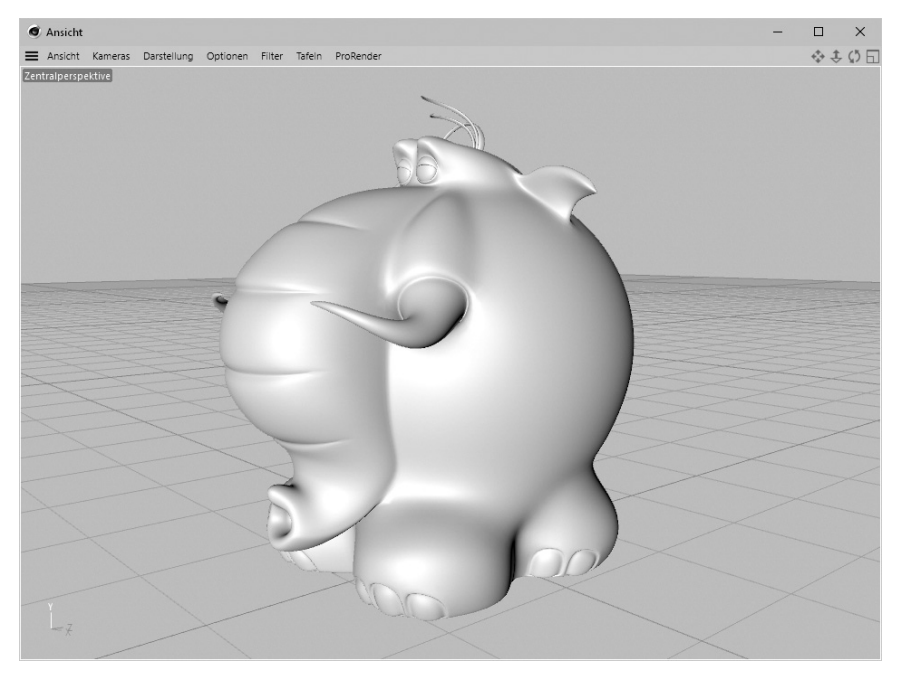

**Abbildung 1.9** Ein Objekt in der 3D-Ansicht im Editor

Bei gedrückter  $\sqrt{\text{ATt}}$ -Taste kann die Navigation auch direkt im Editor erfolgen:

- $[ATE] +$ linke Maustaste = Drehen
- $\sqrt{\text{Alt}}$ +rechte Maustaste = Verschieben in die Tiefe
- $\sqrt{A|t|}$ +mittlere Maustaste = Verschieben in der Ansichtsebene

Für Eintastenmäuse bzw. das Arbeiten mit nur der linken Maustaste gibt es ebenfalls die Möglichkeit der Tastatursteuerung direkt im Editor, und zwar mit den Zahlentasten. Die Belegung ist dabei analog der drei Symbole am Editor:

- $\Box$  + Maus = Verschieben in der Ansichtsebene (rechte Maustaste = Verschieben in der Tiefe)
- $\boxed{2}$  + Maus = Verschieben in die Tiefe (rechte Maustaste = Zoom)
- $\boxed{3}$  + Maus = Drehen (rechte Maustaste = Horizont kippen)

Das Symbol ganz rechts wechselt die aktuelle Ansicht in den *Multi-Ansichtenmodus* und auch wieder zurück bzw. in eine andere Einzelansicht, indem Sie auf das gleiche Icon der gewünschten Ansicht klicken.

Üben Sie ein wenig, bevor Sie mit der Arbeit beginnen. Sie sollten in der Lage sein, selbstständig die Standardkamera so zu bedienen, dass Sie jederzeit alle Arbeitsschritte durchführen und im Editor das Ergebnis auch sehen können.

**Kapitel 1** PROGRAMM-OBERFLÄCHE

#### **Abbildung 1.10** Multi-Ansichtenmodus der vier Einzel-Perspektiven

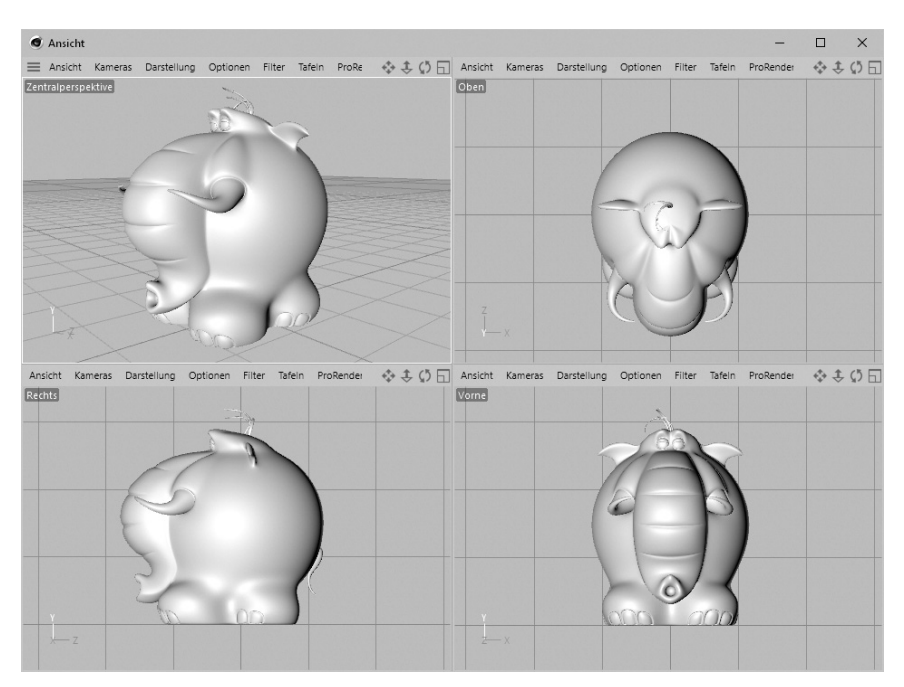

CINEMA besitzt fünf voreingestellte Ansichten für den Editor. Das Umschalten zwischen den Ansichten geschieht am einfachsten über die Funktionstasten Ihres Computers. Die Tasten (F1) bis (F4) führen zu den Einzelansichten, (F5) zum Multi-Ansichtenmodus. Mac-User halten dabei die (Fn)-Taste gedrückt.

Voreingestellt sind die wichtigsten Perspektiven für den alltäglichen Umgang mit CINEMA:

- $\bullet$   $\boxed{F1}$ : Zentralperspektive
- $\boxed{F2}$ : Von oben<br>•  $\boxed{F3}$ : Von der S
- (F3): Von der Seite (rechts)
- (F4): Von vorn
- (F5): Multi-Ansichtenmodus

CINEMA unterscheidet grundsätzlich zwei verschiedene Arten von Ansichten. In der Zentralperspektive (F1) können Sie sich völlig frei, also auch mit der Drehen-Funktion, bewegen. Die Perspektiven  $F2$ ,  $F3$  und  $F4$  sind zweidimensional und erlauben zum Erhalt der Perspektive nur eine Verschiebung der Ansicht bzw. eine zweidimensionale Rotation um die Sichtachse mittels der rechten Maustaste. Diese zweidimensionalen Ansichten werden auch als *orthografische Ansichten* bezeichnet.

## **1.6 Info-Leiste**

Die meisten Funktionen, Befehle und Werkzeuge besitzen eine Mouse-over-Funktion. Halten Sie die Maus über das entsprechende Icon oder den Befehl, wird seine Funktion in der Info-Leiste ganz unten im Programm angezeigt. Abbildung 1.11

 $\Box$ 

 $\times$ 

**Abbildung 1.11** Die Info-Leiste

**Abbildung 1.12** Befehl: Grundobjekt konvertieren

## **1.7 Workshop: Einführung**

 $\bullet$ 

■ Verschieben-Werkzeug [Taste E]

Vor dem Beginn der Arbeit wollen wir uns kurz mit den grundlegenden Werkzeugen der 3D-Grafik und deren Anwendung im Editor beschäftigen.

Öffnen Sie eine neue Datei: DATEI-Menü > NEUES PROJEKT. Öffnen Sie nun das ERZEU-GEN-Menü und rufen Sie unter GRUNDOBJEKT einen WÜRFEL auf, indem Sie einfach auf das entsprechende Wort klicken. Klicken Sie unmittelbar danach auf den Button GRUNDOBJEKT KONVERTIEREN. Abbildung 1.12

Den genauen Grund für diese Konvertierung erfahren Sie im Abschnitt *Grundobjekte* im Kapitel *Modellierung*.

Im Objekt-Manager sehen Sie das selektierte Objekt *Würfel*. Dass es selektiert ist, erkennen Sie daran, dass der Name weiß dargestellt ist (gelb beim dunklen Layout). Klicken Sie mit der Maus in einen leeren Bereich des Objekt-Managers, irgendwo unterhalb des Objekts. Nun ist der Würfel deselektiert, zu erkennen an der grauen Schrift. CINEMA kann nur Arbeiten an einem Objekt vornehmen, wenn dieses auch selektiert ist. Klicken Sie also auf das Wort WÜRFEL, um diesen erneut zu selektieren.

Jedes im Objekt-Manager selektierte Objekt kann in CINEMA verschoben, skaliert oder gedreht werden. Dies sind die drei Bearbeiten-Werkzeuge, die elementaren Werkzeuge der 3D-Grafik, und so heißen die dafür vorher zu aktivierenden Icons auch Verschieben-Werkzeug, Skalieren-Werkzeug und Drehen-Werkzeug. Sie finden sie in der waagerechten Befehlspalette. Abbildung 1.13

Wählen Sie das VERSCHIEBEN-WERKZEUG und benutzen Sie im Editor einen der Pfeile <sup>- Drehen-Werkzeug</sup> an den Objekt-Achsen mit gedrückter Maustaste zum Verschieben in die gewünschte Richtung. Abbildung 1.14*/1* Wechseln Sie in das SKALIEREN-WERKZEUG. Beim Skalieren wechseln die Pfeilspitzen zu kleinen Würfeln. Ziehen Sie an einem der kleinen Würfel für eine Skalierung (Vergrößerung/Verkleinerung) in die entsprechende Richtung. Abbildung 1.14*/2* Zum Drehen fassen Sie einfach die Ringe um die gewünschte Drehrichtung und halten auch hierbei die linke Maustaste gedrückt. Wechseln Sie zuvor in das DREHEN-WERKZEUG. Abbildung 1.14*/3*

#### **Abbildung 1.13**

- Verschieben-Werkzeug
- Skalieren-Werkzeug
	-

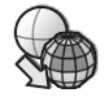

45 F1

PROGRAMM-OBERFLÄCHE

#### **Abbildung 1.14**

**Kapitel 1**

Das Achsen-System an einem Objekt im Verschieben, Skalieren- und Drehen-Werkzeug

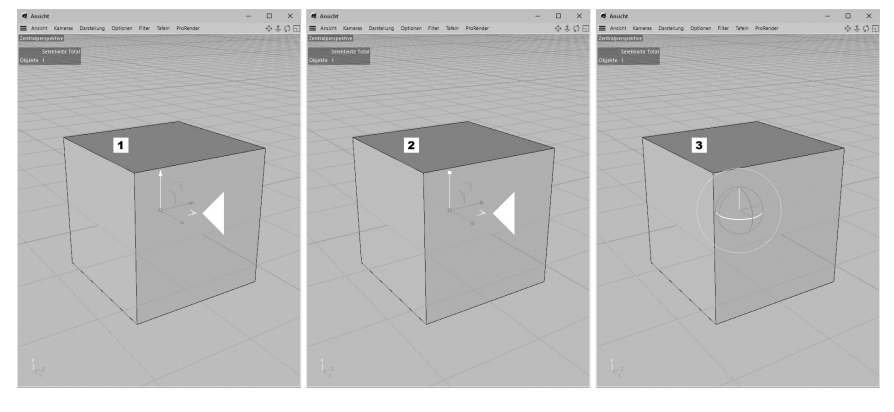

Probieren Sie alle drei Werkzeuge mehrmals, um ein Gefühl dafür zu entwickeln. Setzen Sie zwischendurch alles immer wieder mit der UNDO-Funktion zurück. Abbildung 1.15

**Abbildung 1.15** Die Undo-Funktion

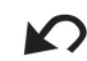

Eine weitere Möglichkeit ist die, in einer bestimmten Ebene zu verschieben oder zu skalieren. Eine Ebene ist immer die Kombination aus zwei Achsen. Diese Ebenen werden durch die farbigen Winkel zwischen den Pfeilen am Achsen-System dargestellt. Sie haben jeweils die Farbe, welche nicht der der beiden Achsenfarben der Ebene entspricht. Also die Z-Achse ist blau, die Y-Achse grün, die Ebene ist dann die ZY-Ebene. Der farbige Winkel, mit dem Sie nun in dieser Ebene verschieben oder skalieren können, ist rot wie die X-Achse. Halten Sie auch ihn mit gedrückter Maustaste und ziehen Sie in die gewünschte Richtung. Abbildung 1.14*/Pfeile*

Völlig frei bearbeiten können Sie ebenfalls. Wählen Sie wieder das gewünschte Bearbeiten-Werkzeug Verschieben, Skalieren oder Drehen und klicken Sie nun mit der Maus in einen völlig leeren Bereich des Editors. Versuchen Sie nicht, die Objektachsen anzuklicken. Halten Sie die Maustaste gedrückt und ziehen Sie über den Editor! Das Objekt folgt der Bewegung, allerdings sehr unkontrolliert.

Um hier die Kontrolle zu erlangen, können eine oder zwei Achsen gesperrt werden. Die zuständigen Funktionen finden Sie wieder in der waagerechten Befehlspalette. Abbildung 1.16

**Abbildung 1.16** Achsen sperren/ entsperren

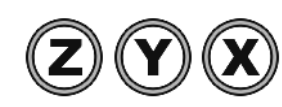

Ein Ring um die jeweilige Achse bedeutet, sie ist entsperrt. Mit einem einfachen Mausklick verschwindet dieser und die Achse ist gesperrt. Die Bewegung findet nun noch in der entsprechenden Ebene statt. Als *Ebene* wird wie erwähnt die Kombination aus zwei Achsen bezeichnet. Ist also zum Beispiel die Z-Achse gesperrt, verschieben, skalieren oder drehen Sie nur noch in der XY-Ebene.

Sind zwei Achsen gesperrt, verschieben, skalieren oder drehen Sie nur noch in eine bestimmte Richtung, nämlich die, die noch offen ist. Probieren Sie die Funktionen wieder mehrmals aus. Denken Sie dabei immer daran, nicht die Achsen zu berühren, sondern nur in einem völlig freien Teil des Editors mit gedrückter Maustaste zu ziehen. Setzen Sie alles mit der UNDO-Funktion immer wieder zurück.

Alles, was wir bis hierher getan haben, bezog sich ausschließlich auf den Umgang mit ganzen Objekten. Um bei diesen die Verschieben-, Skalieren- oder Drehen-Werkzeuge zu benutzen, müssen Sie sich im MODELL-BEARBEITEN-MODUS befinden, der bei einer neu geöffneten Datei auch voreingestellt aktiv ist. Er befindet sich wie alle Modi in der senkrechten Befehlspalette links im Programm. Abbildung 1.17

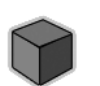

**Abbildung 1.17** Der Modellbearbeiten-Modus

#### **Abbildung 1.18**

- Punkte-bearbeiten-Modus
- Kanten-bearbeiten-Modus
- Polygone-

bearbeiten-Modus

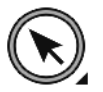

**Abbildung 1.19**

Das Selektions-Werkzeug Live-Selektion

Neben ganzen Objekten kann CINEMA auch einzelne Elemente eines Objekts bearbeiten. Als Elemente bezeichnet man die Punkte, Kanten und Polygone, aus denen die meisten Objekte aufgebaut sind. Da CINEMA nicht erraten kann, an welchem der Elemente Sie arbeiten möchten, müssen Sie zuvor immer in den entsprechenden Modus wechseln. Auch diese finden Sie in der senkrechten Befehlspalette. Abbildung 1.18

Die Bearbeitung von Punkten, Kanten oder Polygonen setzt nun noch neben der Selektion des Objekts im Objekt-Manager und den richtigen Modi eine Selektion der gewünschten Elemente voraus. Wechseln Sie also in den POLYGONE-BEARBEITEN-MODUS und aktivieren Sie das Selektions-Werkzeug LIVE-SELEKTION in der waagerechten Befehlspalette. Abbildung 1.19

Mit einem einfachen Mausklick auf eine der Seitenflächen des Würfels, also auf ein Polygon, wird dieses selektiert und nun orange dargestellt. Aktivieren Sie das VER-SCHIEBEN-WERKZEUG und probieren Sie es an dieser Selektion aus. Benutzen Sie danach auch das SKALIEREN- und das DREHEN-WERKZEUG.

Wechseln Sie zurück in das SELEKTIONS-WERKZEUG. Um mehrere Elemente gleichzeitig zu selektieren, haben Sie zwei Möglichkeiten. Klicken Sie auf eines der zu selektierenden Polygone und halten Sie die Maustaste gedrückt. Malen Sie nun einfach weiter über die gewünschten Polygone.

Die zweite Variante der Mehrfachselektion finden Sie in beinahe jeder Software. Selektieren Sie zuerst ein Polygon mittels Mausklick und selektieren Sie nun einfach weiter Polygone per Mausklick oder mittels Drübermalen bei gedrückter  $\boxed{\circ}$ . Taste. Bei gedrückter  $\lceil \text{Strg} \rceil / \lceil \text{ctr} \rceil \rceil$ -Taste können Sie bereits selektierte Elemente wieder von der Selektion entfernen.

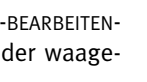

PROGRAMM-OBERFLÄCHE

**Kapitel 1**

Wechseln Sie nun nacheinander in das SKALIEREN- und das DREHEN-WERKZEUG und probieren Sie hier ebenfalls das Selektieren von Elementen, das Mehrfachselektieren und dann das Verschieben, Skalieren und Drehen der selektierten Elemente aus.

Üben Sie die verschiedenen Modi, Werkzeuge und Selektionen, bis Sie etwas Routine entwickelt haben.

#### **Die fünf goldenen Regeln**

Holen Sie sich bitte einen Zettel und einen Stift – ziemlich analog, ich weiß –, notieren Sie sich die folgenden Regeln und legen Sie diesen Zettel immer griffbereit neben Ihre Tastatur. Es wird das einzige Mal sein, dass ich Sie bitte, etwas aufzuschreiben.

Fast alle Probleme am Anfang des Lernprozesses entstehen, weil einer der im vorhergehenden Workshop gelernten Punkte nicht berücksichtigt wurde. Denken Sie immer daran, CINEMA kann nicht raten. Wenn also etwas bei Ihnen nicht auf Anhieb funktioniert, hinterfragen Sie zuerst einmal die folgenden fünf goldenen Regeln, in mehr als 90% aller Fälle wird das Ihr Problem lösen:

- 1. Ist das zu bearbeitende Objekt im Objekt-Manager selektiert?
- 2. Ist der richtige Modus aktiviert? (Modell, Punkte, Kanten, Polygone)
- 3. Ist das richtige Bearbeiten-Werkzeug aktiviert? (Verschieben, Skalieren, Drehen)
- 4. Sind die richtigen Achsen ge- oder entsperrt? (XYZ)
- 5. Sind die gewünschten Punkte, Kanten oder Polygone selektiert?

# **Kapitel**

# **Modellierung**

Die Modelle bilden die Basis jeder guten 3D-Grafik. Mit ihnen steht und fällt das Projekt. Die Krux dabei ist, dass das Modellieren zu den komplexesten Aufgaben zählt und jede Menge Übung und Geduld erfordert. Für den Anfang ist es deshalb wichtig, einen Überblick zu bekommen, um sich in der Fülle von Werkzeugen und Befehlen zurechtzufinden. Sie werden in diesem Kapitel sehen, dass man das Ganze mit etwas Struktur sehr schnell auf den Punkt bringen kann. In den Workshops lernen Sie dann alle grundsätzlichen Methoden des Modellierens.

Alles, was in irgendeiner Form mit dem Modellieren von Objekten zu tun hat, finden Sie in den folgenden sechs Menüs:

- 1. ERZEUGEN-Menü
- 2. WERKZEUGE-Menü
- 3. SELEKTIEREN-Menü
- 4. MESH-Menü
- 5. SPLINE-MENÜ
- 6. VOLUMEN-MENÜ
- 7. MODUS-MENÜ

Sind Sie auf der Suche nach einem bestimmten Modellierungsbefehl, ist er entweder hier drin oder Sie sind Ihrer Zeit voraus.

Das WERKZEUGE-Menü und das MODUS-MENÜ müssen Sie nur in seltenen Fällen öffnen, da die wichtigsten seiner Befehle in den beiden Befehlspaletten integriert sind. Auch alle Objekte aus dem ERZEUGEN-Menü finden Sie rechts in der waagerechten Befehlspalette. Die am häufigsten verwendeten Selektions-Werkzeuge sind hier ebenfalls vertreten.

### **2.1 Null-Objekt**

Für alle Methoden der Modellierung benutzen wir ein Objekt immer wieder, das *Null-Objekt*. Seit der Version 13 von CINEMA heißt es nur noch *Null*, ich werde es aber weiterhin als Null-Objekt bezeichnen, da zum Beispiel »Erzeugen Sie eine Null ...« doch recht seltsam klingt.

Es ist das Objekt mit den wenigsten Attributen, aber das wohl meistgenutzte. Es steht deswegen wohl auch an erster Stelle im ERZEUGEN-Menü. Es besitzt weder parametrische noch polygonale Eigenschaften und ist demzufolge auch nicht editierbar. Wohl aber besitzt es ein Achsen-System und kann somit als Überobjekt, zum Gruppieren von Objekten oder als Dummy für die Animation verwendet werden. Null-Objekte werden im Renderer, also im fertigen Bild niemals sichtbar. Abbildung 2.1

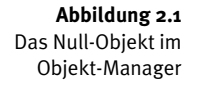

**Kapitel 2**

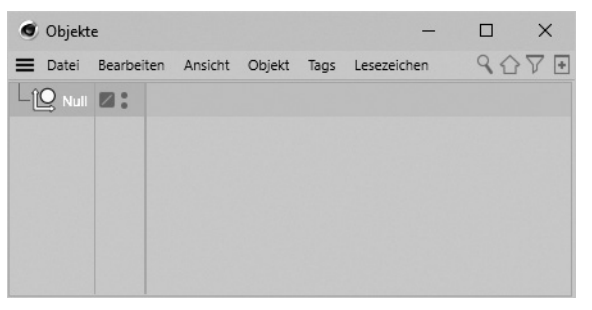

## **2.2 Grundobjekte**

Der Menüpunkt ERZEUGEN in der oberen Menü-Leiste beinhaltet verschiedene Objekte, aus denen Modelle erzeugt werden. Wählen Sie hier ein Objekt aus, erscheint es gleichzeitig im Editor (zentriert im Mittelpunkt des Weltkoordinaten-Systems) und im Objekt-Manager. Das Icon am Objektnamen verdeutlicht dort noch einmal visuell die Art des Objekts. Alternativ können alle Objekte auch auf der rechten Seite der waagerechten Befehlspalette aufgerufen werden.

Unter GRUNDOBJEKT im ERZEUGEN-Menü finden Sie eine Vielzahl vorgefertigter parametrischer Objekte. Deren Form erklärt sich anhand ihrer Namen von selbst. Rufen Sie als Beispiel den Würfel auf. Sie sehen nun sowohl im Editor als auch im Objekt-Manager das Objekt. Solange das Objekt aktiv ist, also im Objekt-Manager farblich hervorgehoben, kann es auf zwei verschiedene Arten verändert werden.

- 1. Benutzen Sie die orangefarbenen Anfasser an den Objekt-Achsen im Editor, um mit gedrückter Maustaste die Größe und Form interaktiv zu ändern. Wechseln Sie hierzu vorher in den MODELL-BEARBEITEN-MODUS.
- 2. Der Attribute-Manager. Hier finden Sie verschiedene Tabs mit den Eigenschaften des Objekts. Wichtig ist immer der Tab OBJEKT. Hier werden die Parameter numerisch verändert. Abbildung 2.2

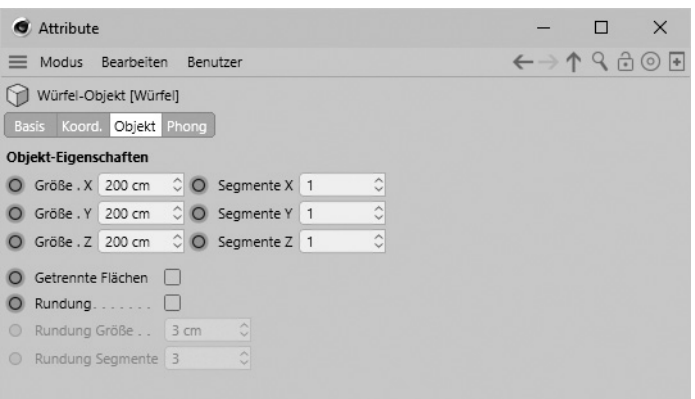

**Abbildung 2.2** Typische Attribute eines Grundobjekts

Grundobjekte, also parametrische Objekte, sind rein mathematisch. Im Gegensatz zu den Polygon-Objekten können sie nicht frei editiert werden. Die Veränderungen beschränken sich auf das, was mathematisch, also durch Veränderung der zugrunde liegenden Formeln, möglich ist. Beispiel: Die Form eines Würfels beruht auf der Formel A x B x C. Sie können zwar jedem Faktor verschiedene Werte geben und somit unterschiedliche Kantenlängen erzeugen, aber niemals einen Zylinder daraus formen.

Alle Grundobjekte können jederzeit mit dem Befehl GRUNDOBJEKT KONVERTIEREN in ein Polygon-Objekt umgewandelt werden.

### **2.3 Polygon-Objekte**

Wird ein parametrisches Objekt konvertiert, also der Befehl GRUNDOBJEKT KONVERTIE-REN auf dem Objekt angewendet, entsteht daraus ein Polygon-Objekt. Die Anzahl der Polygone wird dabei durch die vorher bestimmte Unterteilung des parametrischen Objekts in den Attributen bestimmt. Im Objekt-Manager ändert sich danach das Objekt-Icon von seiner parametrischen Form in ein dreieckiges Polygon.

Polygon-Objekte bestehen aus Punkten, deren Lage im Raum durch Koordinaten bestimmt wird. Die Punkte können durch Linien, in der 3D-Grafik auch Kanten genannt, miteinander verbunden werden. Die so entstandene Fläche bezeichnet man als Polygon. Polygone mit drei oder vier Punkten werden auch als solche bezeichnet. Besitzen sie mehr als vier Punkte, heißen sie N-Gon. Mehrere Polygone bilden ein Objekt. Punkte, Kanten oder Polygone sind nun separat zu bearbeiten. Voraussetzung ist, dass der richtige Bearbeiten-Modus gewählt ist und eine Auswahl selektiert wurde.

Beim Selektieren von Punkten, Kanten oder Polygonen gibt es einen wichtigen Fakt zu beachten: Wie die meisten Werkzeuge haben auch die Selektions-Werkzeuge verschiedene Einstellungen in den Attributen. Die wesentliche ist hier der Unterschied zwischen NUR SICHTBARE ELEMENTE SELEKTIEREN oder nicht. Immer wenn Sie am dreidimensionalen Objekt arbeiten, bewirkt dieser Befehl einen gravierenden Unterschied in der Selektion. Ist er aktiv, werden nur die in der augenblicklichen

Ansicht sichtbaren Elemente selektiert, ist er inaktiv, auch die dahinter liegenden unsichtbaren. Bearbeiten Sie nun diese Selektion, kann der falsche Umgang mit dieser Funktion zu erheblichen Problemen führen. Abbildung 2.3

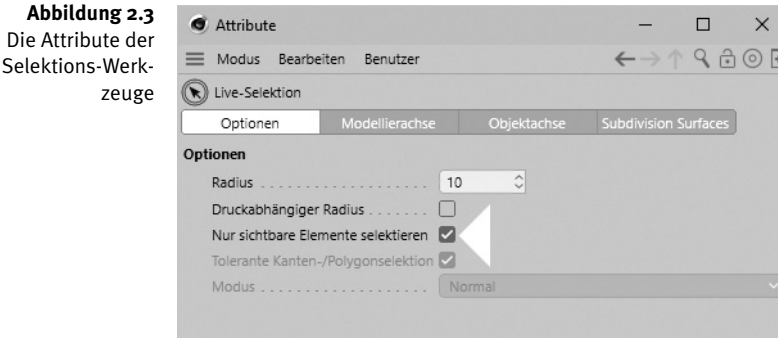

Oft ist es nötig, bestehende Selektionen umzuwandeln. Also zum Beispiel die Selektion auf den Polygonen vorzunehmen, weil das übersichtlicher ist, und sie dann auf die Punkte oder Kanten zu übertragen. Alle Kombinationen sind dabei möglich und machen auch Sinn. Für die Umwandlung gibt es zwei Wege. Haben Sie eine Selektion erstellt, klicken Sie nun einfach bei gedrückter  $\lceil \frac{1}{\text{Str}} \rceil$  [Ctrl] - Taste auf den Button des Modus, in den Sie wandeln wollen. Die Selektion wird sofort übertragen. Die zweite Variante ist der Befehl SELEKTION UMWANDELN... aus dem SELEKTIEREN-Menü. Es öffnet sich ein Dialogfeld, in dem Sie links die bestehende und rechts die gewünschte Art der Selektion definieren. Abbildung 2.4

#### **Abbildung 2.4**

**Kapitel 2**

Eine bestehende Selektion umwandeln mit der entsprechenden Funktion aus dem Selektieren-Menü

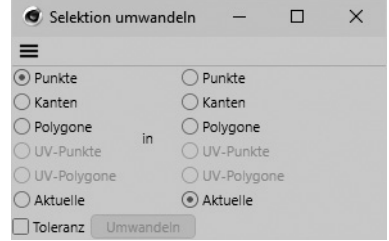

## **2.4 Spline-Objekte**

Splines sind durch Linien miteinander verbundene Punkte. Auch hier unterscheidet man wieder parametrische Spline-Objekte, deren Punkte für uns unsichtbar bleiben und somit nicht editierbar sind, und konvertierte Spline-Objekte mit sichtbaren Punkten. Parametrische Spline-Objekte werden auch als *Spline-Grundobjekte* bezeichnet und konvertierte Splines als *echte Splines*.

Parametrische Spline-Objekte sind vorgefertigt und werden ausschließlich mittels ihrer zugrunde liegenden Formeln in den Attributen verändert. Sie können mit dem Befehl GRUNDOBJEKT KONVERTIEREN in einen echten Spline umgewandelt werden.

Echte oder konvertierte Spline-Objekte sind Punkt für Punkt editierbar, analog den Punkten eines Polygon-Objekts. Echte Splines entstehen allerdings nicht nur durch

Konvertierung vorgefertigter, also parametrischer Splines, sondern können auch Punkt für Punkt selbst erstellt werden.

Hauptsächlich dienen Splines zum Erzeugen von Umrissen und Querschnitten, die mittels der Generatoren zu dreidimensionalen Objekten verarbeitet werden. Sie können aber auch als Pfade verwendet werden, an denen entlang ein Objekt animiert wird. Splines werden wie das Null-Objekt im Renderer, also im fertigen Bild, niemals sichtbar. Vorgefertigte, parametrische Splines finden Sie im ERZEUGEN-Menü unter SPLINE. Ein Beispiel sehen Sie in Abbildung 2.5.

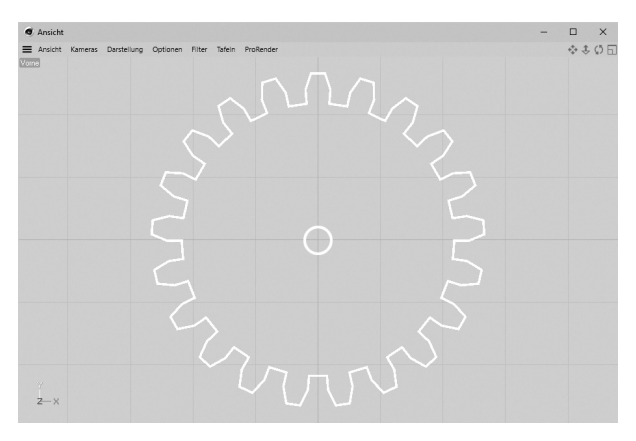

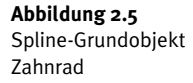

In den Attributen eines konvertierten oder echten Spline-Objekts wird unter dem Tab OBJEKT mit der Option TYP die Interpolation der Spline-Kurve zwischen den Punkten definiert. LINEAR verbindet die Punkte in einer geraden Linie. KUBISCH, AKIMA und BEZIER verbinden die Punkte in einer abgerundeten Kurve auf verschiedene Arten, aber immer direkt durch den Punkt. BEZIER erzeugt zudem bei Aktivierung einzelner Punkte einen Anfasser in Form einer Tangente, mit dem die Kurve interaktiv verändert werden kann. B-SPLINE nimmt auf die Punkte nur noch bedingt Rücksicht und erzeugt eine extrem weiche Kurve. Abbildung 2.6

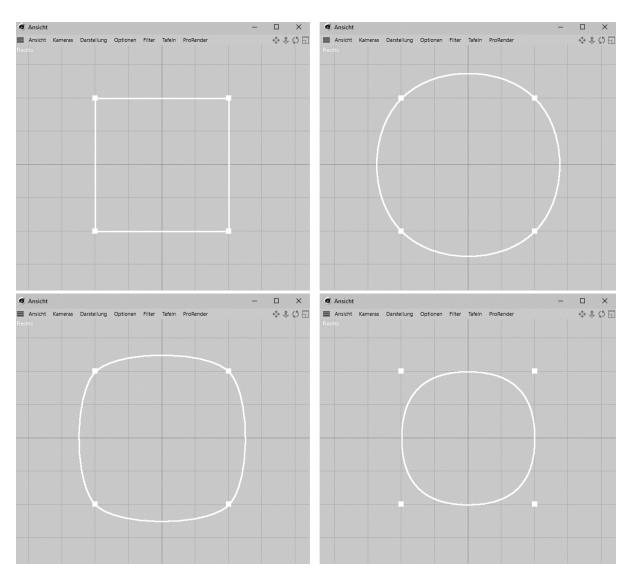

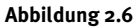

- Spline mit vier
- Stützpunkten:
- Linear
- Kubisch - Akima
- B-Spline

MODELLIERUNG

**Kapitel 2**

BEZIER hat die gleiche Form wie KUBISCH, besitzt aber zusätzliche Tangenten an den selektierten Punkten zum separaten Bearbeiten.

Zusätzlich zur globalen Interpolation des Splines ist es bei vielen Spline-Formen notwendig, in den Attributen ZWISCHENPUNKTE zu definieren. Diese haben erheblichen Einfluss auf die bereits definierte Interpolation durch den Typ. Sie verfeinern sozusagen die Interpolation. Typ und Zwischenpunkte bestimmen also gemeinsam die Interpolation der Spline-Punkte. Außerdem bestimmen sie über die Unterteilung im Generator-Objekt und auch im Polygon-Objekt, wenn der Generator in ein solches umgewandelt wird.

CINEMA unterscheidet fünf verschiedene Arten von Zwischenpunkten:

- 1. Bei KEINE werden ausschließlich die vorhandenen Spline-Punkte genutzt.
- 2. NATÜRLICH verteilt die angegebene Menge an Zwischenpunkten auf den ganzen Spline. In engeren Kurven dichter und auf geraderen Strecken weniger.
- 3. Mit GLEICHMÄSSIG wird die angegebene Menge an Zwischenpunkten auf den ganzen Spline verteilt, immer mit den gleichen Abständen.
- 4. ANGEPASST bezieht sich auf den Winkel, der hier angegeben wird. Ist er größer als dieser Wert, werden Zwischenpunkte gesetzt.
- 5. Bei UNTERTEILT werden zusätzlich zu den Winkeln noch die Länge der Zwischenstücke definiert, an denen jeweils ein Punkt gesetzt wird.

#### **2.5 Generatoren-Objekte**

Die Generatoren sind eine Zusammenfassung von Objekten, welche grundsätzlich neue Objekte aus bereits Vorhandenen generieren. Die Art und Weise, wie sie das tun, lässt sie in drei grundsätzliche Kategorien unterteilen:

- 1. Spline-Generatoren
- 2. Subdivions-Surface-Generatoren
- 3. Modelling-Generatoren

Den meisten Generatoren gemeinsam ist, dass sie immer Überobjekt des Objekts sein müssen, aus denen ein neues Objekt generiert wird.

#### **Spline-Generatoren**

Splines kommen bei der Arbeit in einem 3D-Programm wie erwähnt vielfältige Aufgaben zu. Beim Modellieren werden aus ihnen mithilfe der Generatoren-Objekte dreidimensionale Modelle erzeugt. Sie finden die Spline-Generatoren, wie auch alle übrigen Generatoren, im ERZEUGEN-Menü unter GENERATOR.

CINEMA unterscheidet fünf verschiedene Generatoren-Objekte, die mit Splines arbeiten. Die ersten vier davon verarbeiten die Splines zu dreidimensionalen Objekten:

1. Der EXTRUDIEREN-Generator (EXTRUDIEREN-Objekt oder auch EXTRUDE-Objekt) extrudiert einzelne Splines in die Tiefe.

- 2. Der LATHE-Generator (LATHE-Objekt) dreht einzelne Splines um eine Achse.
- 3. Der LOFT-Generator (LOFT-Objekt) überzieht mehrere Splines mit einer geschlossenen Hülle.
- 4. Der SWEEP-Generator (SWEEP-Objekt) führt einen Kontur-Spline an einem Pfad-Spline entlang.
- 5. Die SPLINEMASKE berechnet Schnittmengen aus zwei oder mehreren Splines. Sie ist der einzige Spline-Generator, der nicht direkt ein dreidimensionales Objekt erzeugt, sondern einen neuen Spline.

Bei allen fünf werden der Spline oder die Splines zu Unterobjekten des Generator-Objekts gemacht. Ein Beispiel sehen Sie in Abbildung 2.7.

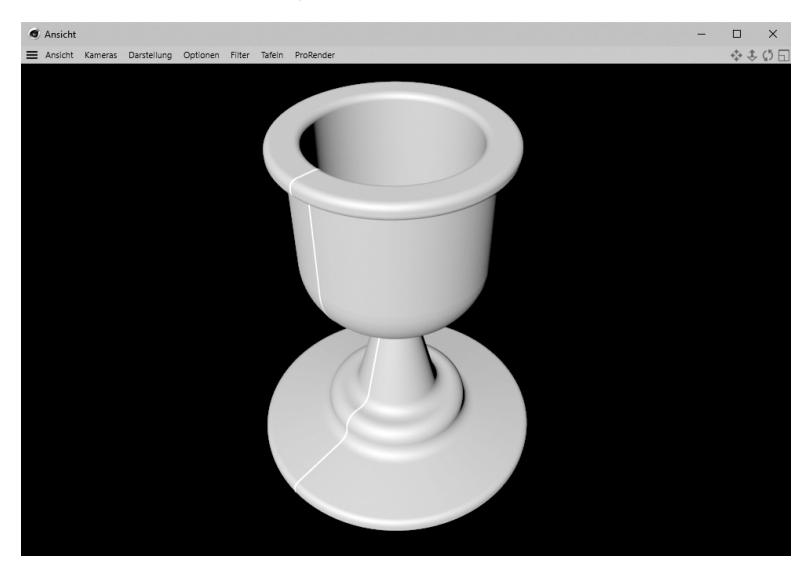

**Abbildung 2.7** Ein Spline (weiße Linie) im Lathe-Generator zu einem Modell gedreht

and the control of

Eine weitere Gemeinsamkeit der ersten vier Spline-Generatoren ist, dass man an ihnen verschiedene Deckflächen, oder besser Deckflächen mit verschiedenen Rundungen erzeugen kann. Abbildung 2.8

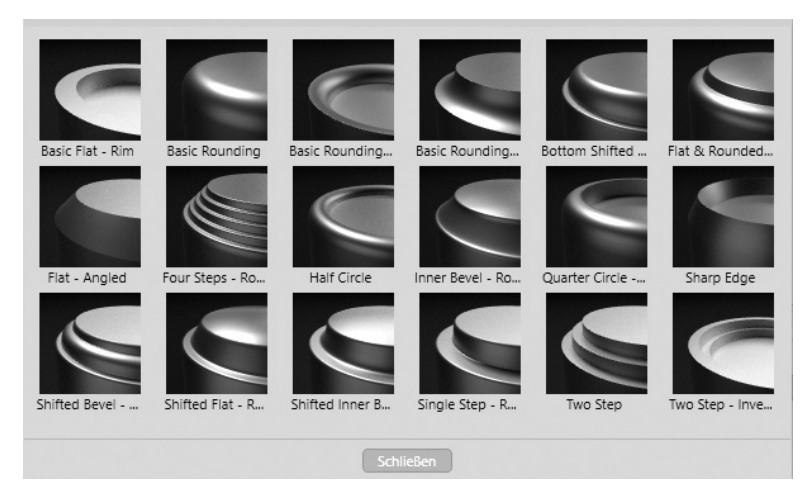

**Abbildung 2.8** Verschiedene Deckflächen an Spline-Generatoren

**Kapitel 2**

#### **Subdivision Surface-Generator**

Aus polygonalen Flächen und Objekten kann praktisch jede erdenkliche Form erzeugt werden. Allerdings sind die dabei entstehenden Oberflächen meist eckig. Das trifft vor allem immer dann zu, wenn die Modelle sehr komplex werden, da die Anzahl der Polygone möglichst klein bleiben soll. Um nun organische Oberflächen mit weichen, runden Formen zu erstellen, müssen die Polygone gerundet und dafür vorher unterteilt werden. Deshalb wird dieses Verfahren als *Subdivision Surface*, also unterteilte Oberflächen, bezeichnet.

In CINEMA 4D übernimmt diese Funktion das SUBDIVISION SURFACE-Objekt. Sie finden es unter den GENERATOREN im ERZEUGEN-Menü. Bis einschließlich zur Version 14 von CINEMA 4D wurde dieses Objekt als HyperNURBS-Objekt bezeichnet. An der Arbeitsweise hat sich nichts geändert, die alte Bezeichnung erklärt aber sehr viel besser, wie es funktioniert. Die Abkürzung NURBS bedeutet: *Non Uniform Rational B-Spline and Surfaces*. Der Begriff enthält also die Interpolationsart B-Spline. In Abbildung 2.6 sehen Sie die Funktionsweise des B-Splines. Er interpoliert zum Beispiel vier Punkte eines Quadrats zu einem innen liegenden Kreis. Das ist natürlich nur möglich, wenn auf den gebogenen Linien zwischen den Eckpunkten weitere nicht sichtbare Punkte, also eine Unterteilung eingefügt wurden. Exakt das Gleiche macht das Subdivision Surface-Objekt, nur eben mit dreidimensionalen Objekten.

Dank des freien Arbeitens im Objekt-Manager werden nicht die Polygone des Ausgangsobjekts direkt unterteilt, sondern die Unterteilung in einem Überobjekt, nämlich dem Subdivision Surface-Objekt vorgenommen. Das Ausgangsobjekt bleibt unverändert erhalten. Abbildung 2.9

#### **Abbildung 2.9**

- Links das polygonale Ausgangsobjekt - Rechts das gleiche Objekt als Unterobjekt eines Subdivision Surface-Objekts

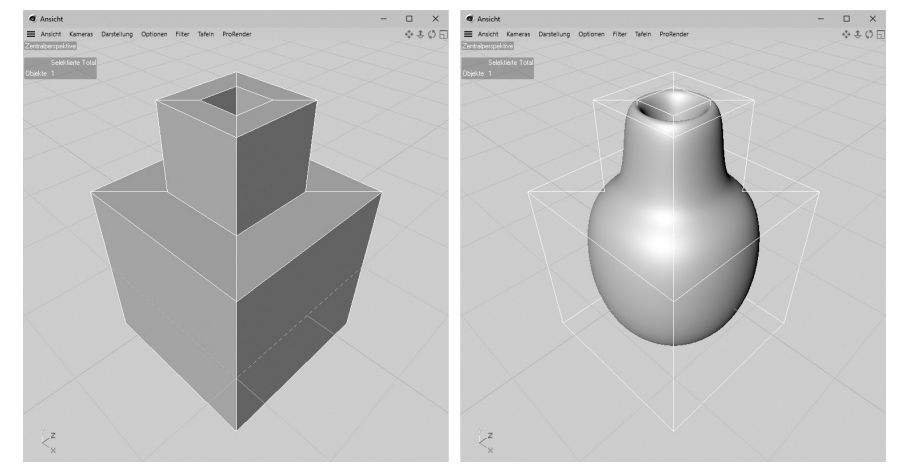

In den Attributen des Subdivision Surface-Objekts kann die Unterteilung getrennt für Editor und Renderer vorgenommen werden. Je höher die Unterteilung, desto glatter und runder die Oberfläche. Abbildung 2.10

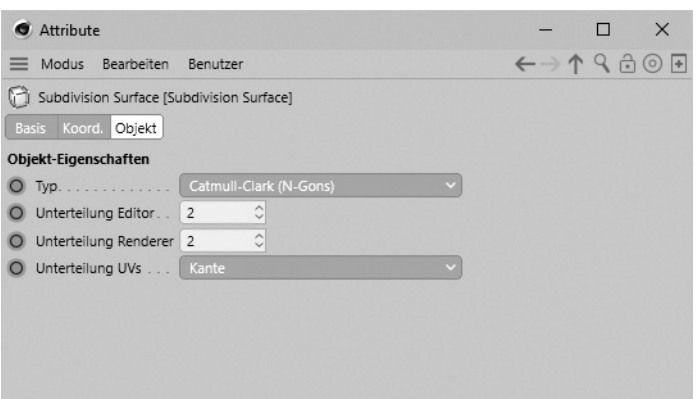

**Abbildung 2.10** Die Attribute des Subdivision Surface-**Objekts** 

Warum diese Unterscheidung bei der Unterteilung? Die Unterteilung findet im Subdivision Surface-Objekt statt und nicht auf den tatsächlichen Polygonen des Polygon-Objekts, das darin liegt. Sie ist also nur virtuell vorhanden. Intern rechnet CINEMA aber mit den tatsächlichen Unterteilungen des Subdivision Surface-Objekts. Ganz klar, sonst könnte das Programm die Rundungen ja auch gar nicht darstellen. Je größer die Unterteilung, desto mehr leidet so natürlich die Performance Ihres Rechners, weil bei jeder Bewegung im Editor alle Polygone, ob virtuell oder nicht, berechnet werden müssen.

Unterteilt werden die Polygone jeweils einmal in ihre X- und einmal in ihre Y-Richtung. Dies geschieht allerdings nicht gleichzeitig, sondern schrittweise. Bei einer Unterteilung von drei wird ein Polygon also nicht einfach drei Mal in beide Richtungen unterteilt. Mit jeder Unterteilung nimmt die Anzahl der Polygone um den Faktor vier zu. Abbildung 2.11

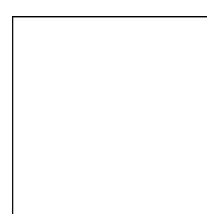

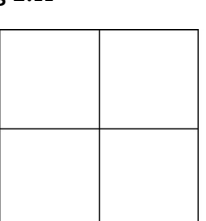

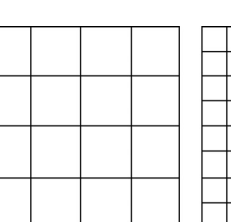

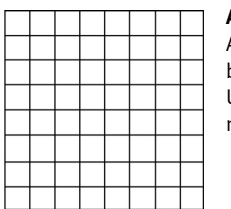

**Abbildung 2.11**

Anzahl der Polygone bei Zunahme der Unterteilungen von null bis drei

Aus einem einzigen Polygon werden so mit der Unterteilung 3 gleich 64 Polygone, während es bei der Unterteilung 2 nur 16 sind. Nicht selten besitzt ein Polygon-Objekt, zum Beispiel ein detaillierter Charakter, bis zu zwanzigtausend reale Polygone. Rechnen Sie doch einfach mal den Unterschied bei den Unterteilungen im Subdivision Surface-Objekt aus.

Natürlich ist ein Objekt mit der Unterteilung 3 wesentlich runder und seine Oberfläche glatter als mit Unterteilung 2. Für das finale Rendering sollte das auch Beachtung finden. Für die Arbeit im Editor ist eine geringere Unterteilung aber meist ausreichend. Je nachdem, wie stark ein Polygon-Objekt bereits unterteilt ist, wird also die Unterteilung in den Attributen des Subdivision Surface-Objekts angepasst.